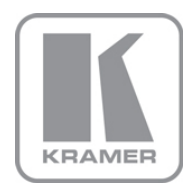

KRAMER ELECTRONICS LTD.

# USER MANUAL

MODEL:

### **VP-553xl**

Presentation Switcher/Scaler

P/N: 2900-300421 Rev 2

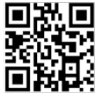

### **VP-553xl Quick Start Guide**

This quide helps you install and use your product for the first time. For more detailed information, go to http://www.kramerav.com/manual/VP-553xI to download the latest manual (or scan the QR code) and check if

#### firmware upgrades are available.

- Step 1: Check what's in the box
- The VP-553xI Presentation Switcher/Scaler
- $\triangledown$  1 Set of rack ears  $\overline{\mathbf{S}}$  4 Rubber feet
- $\blacktriangleright$  1 Quick start quide

 $\triangledown$  1 Power cord

#### Step 2: Install the VP-553xl

To rack mount the machine attach both ear brackets to the machine (by removing the three screws from each side of the machine and replacing those screws through the ear brackets) or place the machine on a table.

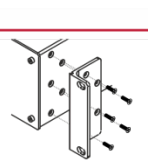

#### Step 3: Connect inputs and outputs

Always switch OFF the power on each device before connecting it to your VP-553xl. For best results, we recommend that you always use Kramer high-performance cables to connect AV equipment to the VP-553xl. Source Audio  $S<sub>mart</sub>$ Audio Power Active  $line$ Microphone USB PC1 USB PC2 Transmitter Whiteboard Inputs Amplifier Speakers

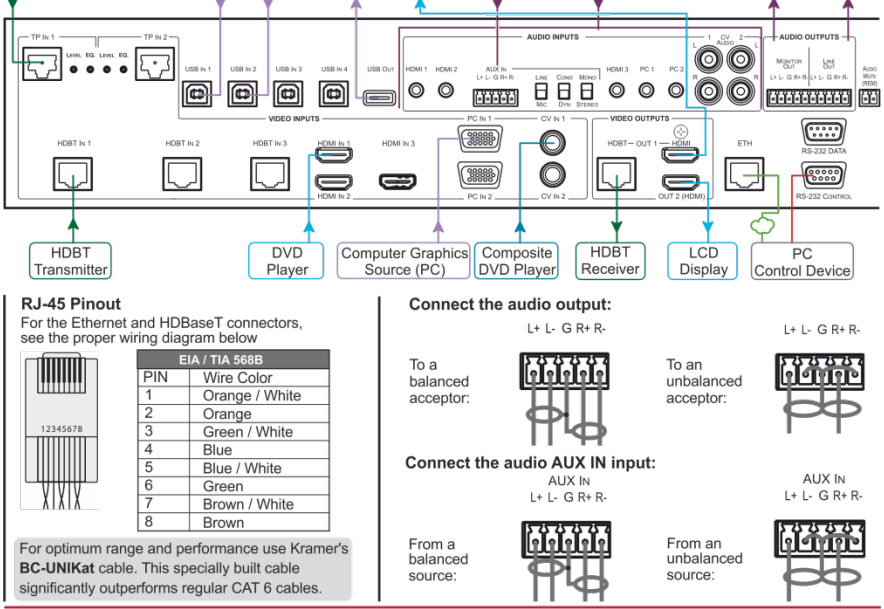

#### Step 4: Connect the power

Connect AC power to the rear of the VP-553xI, switch on its power and then switch on the power on each device.

#### Step 5: Set operation parameters via OSD menu

Enter the OSD menu via the MENU button on the front panel. Select a menu item and set parameters as required.

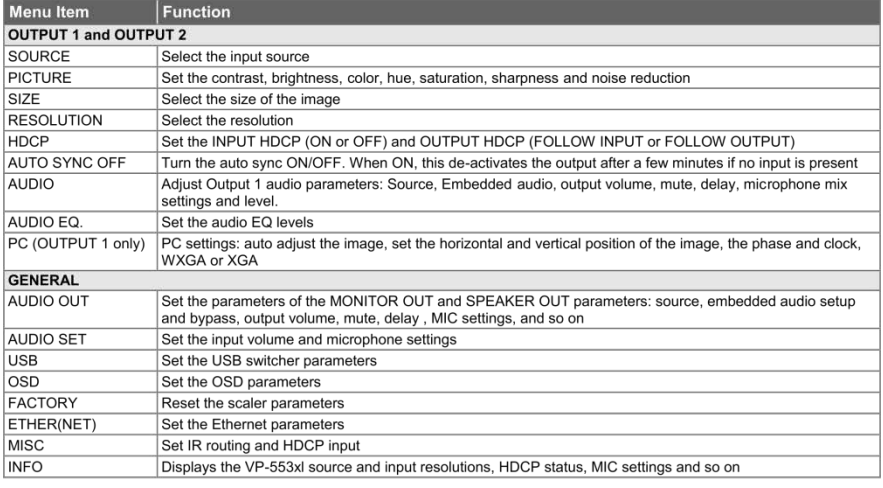

If you cannot see any images, verify that the display, TV, or projector is in good working order, is connected to the VP-553xI, and that the VP-553xI is selected as its source. If you still don't see an image, press and hold the RESET TO XGA/720P button for 3 seconds to reset the output to XGA or 720p resolution.

#### Step 6: Control peripheral devices via IR remote control

You can use a remote control transmitter (that is used for controlling a peripheral device, for example, a DVD player) to send commands (to the A/V equipment) from/to any of the transmitters /receiver connected to the HDBT connectors.

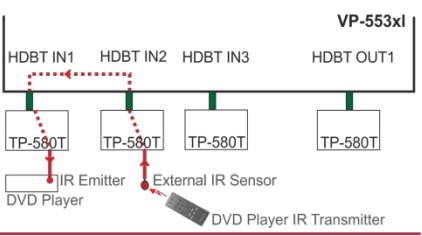

#### Step 7: Operate via the front panel buttons and via the:

#### Embedded Web Page | RS-232 and Ethernet

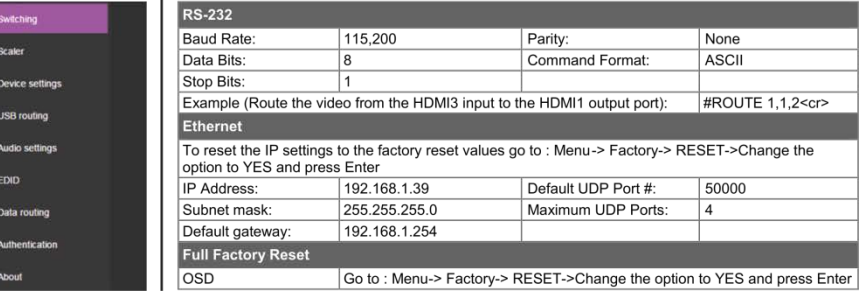

### Contents

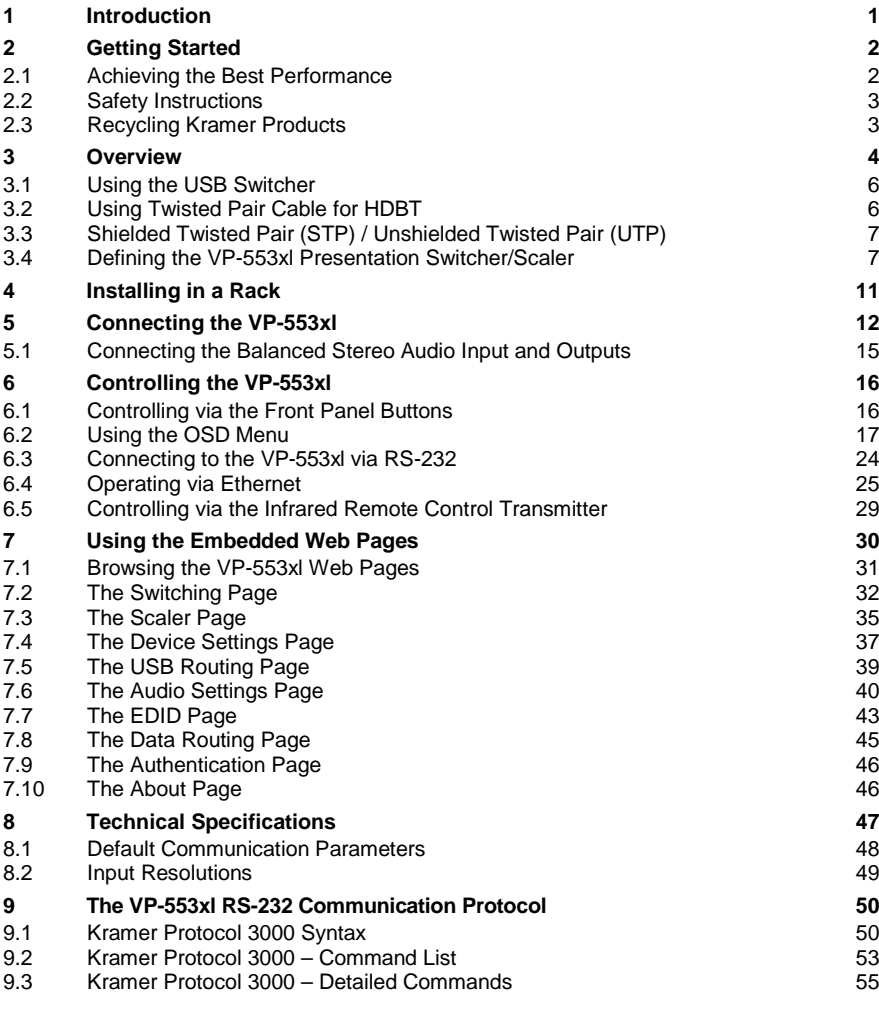

## Figures

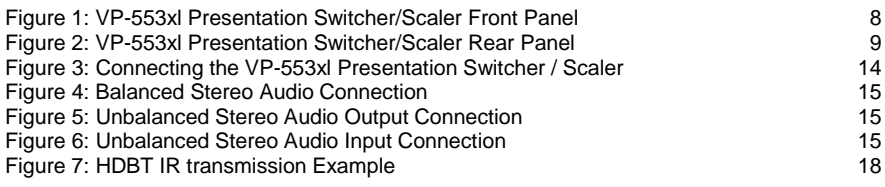

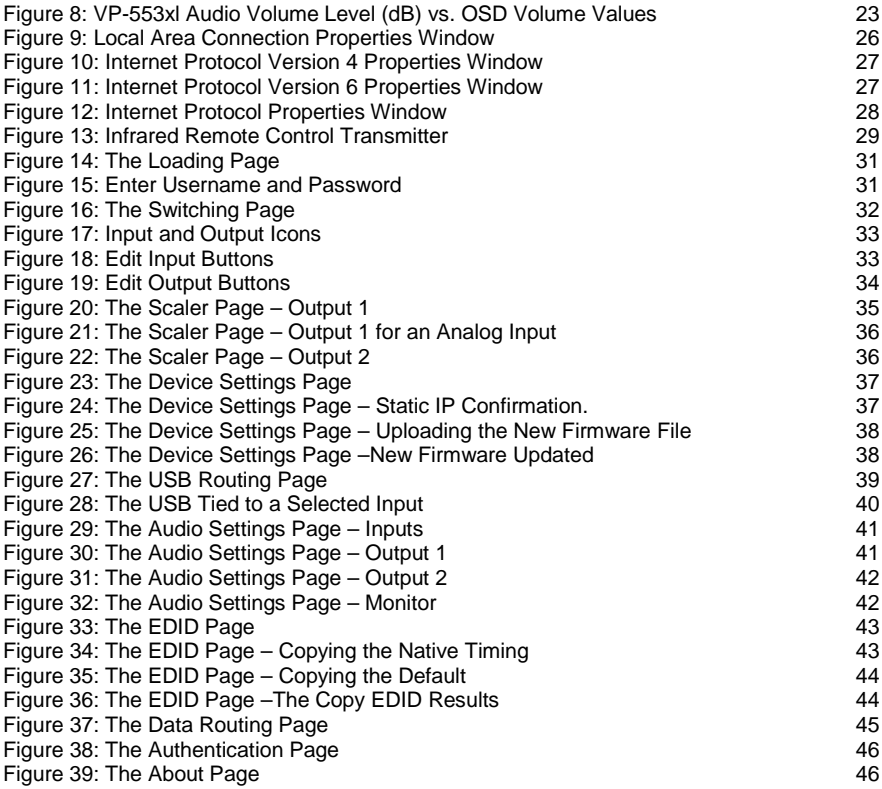

## <span id="page-5-0"></span>**1 Introduction**

Welcome to Kramer Electronics! Since 1981, Kramer Electronics has been providing a world of unique, creative, and affordable solutions to the vast range of problems that confront video, audio, presentation, and broadcasting professionals on a daily basis. In recent years, we have redesigned and upgraded most of our line, making the best even better!

Our 1,000-plus different models now appear in 14 groups that are clearly defined by function: GROUP 1: Distribution Amplifiers; GROUP 2: Switchers and Routers; GROUP 3: Control Systems; GROUP 4: Format/Standards Converters; GROUP 5: Range Extenders and Repeaters; GROUP 6: Specialty AV Products; GROUP 7: Scan Converters and Scalers; GROUP 8: Cables and Connectors; GROUP 9: Room Connectivity; GROUP 10: Accessories and Rack Adapters; GROUP 11: Sierra Video Products: GROUP 12: Digital Signage: GROUP 13: Audio: and GROUP 14: Collaboration.

Congratulations on purchasing your Kramer **VP-553xl** Presentation Switcher/Scaler. This product, which incorporates HDMI™ technology, is ideal for:

- Projection systems in conference rooms, boardrooms, hotels and churches
- Video conferencing setups

## <span id="page-6-0"></span>**2 Getting Started**

We recommend that you:

- Unpack the equipment carefully and save the original box and packaging materials for possible future shipment
- Review the contents of this user manual

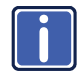

Go to [www.kramerav.com/downloads/VP-553xl](http://www.kramerav.com/downloads/VP-553xl) to check for up-to-date user manuals, application programs, and to check if firmware upgrades are available (where appropriate).

### <span id="page-6-1"></span>**2.1 Achieving the Best Performance**

To achieve the best performance:

- Use only good quality connection cables (we recommend Kramer highperformance, high-resolution cables) to avoid interference, deterioration in signal quality due to poor matching, and elevated noise levels (often associated with low quality cables)
- Do not secure the cables in tight bundles or roll the slack into tight coils
- Avoid interference from neighboring electrical appliances that may adversely influence signal quality
- Position your Kramer **VP-553xl** away from moisture, excessive sunlight and dust

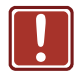

This equipment is to be used only inside a building. It may only be connected to other equipment that is installed inside a building.

### <span id="page-7-0"></span>**2.2 Safety Instructions**

**!**

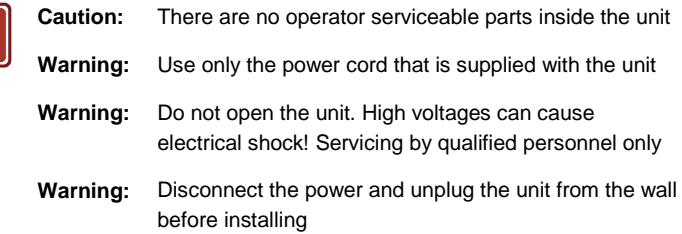

### <span id="page-7-1"></span>**2.3 Recycling Kramer Products**

The Waste Electrical and Electronic Equipment (WEEE) Directive 2002/96/EC aims to reduce the amount of WEEE sent for disposal to landfill or incineration by requiring it to be collected and recycled. To comply with the WEEE Directive, Kramer Electronics has made arrangements with the European Advanced Recycling Network (EARN) and will cover any costs of treatment, recycling and recovery of waste Kramer Electronics branded equipment on arrival at the EARN facility. For details of Kramer's recycling arrangements in your particular country go to our recycling pages at *[www.kramerav.com/support/recycling/](http://www.kramerav.com/support/recycling/)*.

## <span id="page-8-0"></span>**3 Overview**

The **VP-553xl** is a high-performance 6x2 presentation switcher/scaler for HDMI, HDBaseT and analog signals, and a 4x1 USB switcher. The unit has dual, independent, scaled outputs, the first on both HDMI and HDBaseT connectors, and the second on an HDMI connector. Both can take from the six digital inputs: three HDBaseT and three HDMI signals; while the first also includes analog inputs – for two computer graphics signals, two composite video and two analog TP inputs. Analog, digital and embedded audio are supported, and the unit also includes a microphone input and rich DSP features.

#### The **VP-553xl** features:

- Pix-Perfect™ scaling technology Kramer's precision pixel mapping and high quality scaling technology. High-quality 3:2 and 2:2 pull down de-interlacing and full up- and down-scaling of video input signals
- System Range for the HDBT inputs and outputs Up to 70m (230ft)

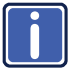

For optimum range and performance using HDBaseT™, use Kramer's **BC-UNIKat** cable. Note that the transmission range depends on the signal resolution, source and display used. The distance using non−Kramer CAT 6 cable may not reach these ranges.

• System Range for the TP inputs and outputs - over 250m (more than 820ft)

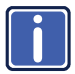

For optimum range and performance using TP, use Kramer's **BC-STP** cable where skewing is not an issue or the Kramer **BC-XTP** Unshielded Twisted Pair (UTP) skew-free cable. Note that the transmission range depends on the signal resolution, source and display used. The distance using non−Kramer CAT 6 cable may not reach these ranges.

- HDTV compatibility
- HDCP compliance the HDCP (High Definition Content Protection) license agreement allows copy-protected data on the HDMI input to pass only to the HDMI outputs
- Video inputs three HDMI connectors, two VGA on 15-pin HD connectors each with unbalanced stereo audio on 3.5mm connectors, two composite video on RCA connectors with unbalanced stereo audio on RCA connectors, three HDBaseT on RJ-45 connectors and two analog TP on RJ-45 connectors
- Two scaled HDMI outputs (OUT 1 also outputs HDBaseT)
- Output resolutions HDTV and computer graphics and 1080p/UXGA with selectable refresh rates
- A 4x1 USB switcher that can be set to follow the switching of the video layer or can be used as an independent switcher
- OSD (On Screen Display) for easy setup and adjustment, accessible via the IR remote control and via the front panel buttons
- Powerful audio features via DSP technology
- Input and output audio level adjustment
- Selectable microphone talkover or mix modes
- Automatic audio detection and selection of the HDMI input source (the default selection is HDMI). If not present, the unit uses the audio from the analog input. Manual audio selection is also available
- Audio inputs three analog HDMI audio and two analog PC audio on 3.5mm mini jacks; two stereo CV audio on RCA connectors each with individual level controls
- A microphone input dynamic or condenser (with 48V phantom voltage)
- Audio outputs two balanced stereo audio on terminal blocks (mirrored with independent volume settings)
- Multiple aspect ratio selections full, over scan, under scan, letter box, pan scan and best fit
- Built-in ProcAmp color, hue, sharpness, noise, contrast and brightness
- Front panel control audio mute, video blanking and freeze frame
- Built-in Web pages for easy setup and remote control
- Firmware upgrade via the Ethernet
- Non-Volatile memory that saves the final settings

Control your **VP-553xl**:

- Directly, via the front panel push buttons
- By RS-232 serial commands transmitted by a touch screen system, PC, or other serial controller
- Remotely, from the infrared remote control transmitter with OSD (on−screen display)
- Via the Ethernet with built-in Web pages

The **VP-553xl** is housed in a 19" 2U rack mountable enclosure, with rack "ears" included, and is fed from a 100-240 VAC universal switching power supply.

### <span id="page-10-0"></span>**3.1 Using the USB Switcher**

The **VP-553xl** incorporates a simple, yet effective, 4:1 USB 1.1 switcher. The switcher can be used, for example, to connect one out of several PCs to a smart board or other USB client.

The USB switcher can be routed as a separate layer, or can be tied to the video switching layer of the unit. This creates a powerful "USB follows video" system – the PC routed to the display also connects to the smart board. In many meeting room setups these USB switching schemes are highly effective.

### <span id="page-10-1"></span>**3.2 Using Twisted Pair Cable for HDBT**

Kramer engineers have developed special twisted pair cables to best match our digital twisted pair products; **BC−UNIKat** (CAT 6 23 AWG cable) significantly outperforms regular CAT 5 / CAT 6 cables.

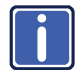

We strongly recommend that you use shielded twisted pair cable. **i**

### <span id="page-11-0"></span>**3.3 Shielded Twisted Pair (STP) / Unshielded Twisted Pair (UTP)**

We recommend that you use Shielded Twisted Pair (STP) cable, and stress that the compliance to electromagnetic interference was tested using STP cable. There are different levels of STP cable available, and we advise you to use the best quality STP cable that you can afford. Our non-skew-free cable, Kramer **BC-STP** is intended for analog signals where skewing is not an issue.

In cases where there is skewing in analog TP systems, our Unshielded Twisted Pair (UTP) skew-free cable, Kramer **BC-XTP**, may be advantageous, and UTP cable might also be preferable for long range applications. In any event when using UTP cable, it is advisable to ensure that the cable is installed far away from electric cables, motors and so on, which are prone to create electrical interference.

### <span id="page-11-1"></span>**3.4 Defining the VP-553xl Presentation Switcher/Scaler**

This section defines the **VP-553xl**.

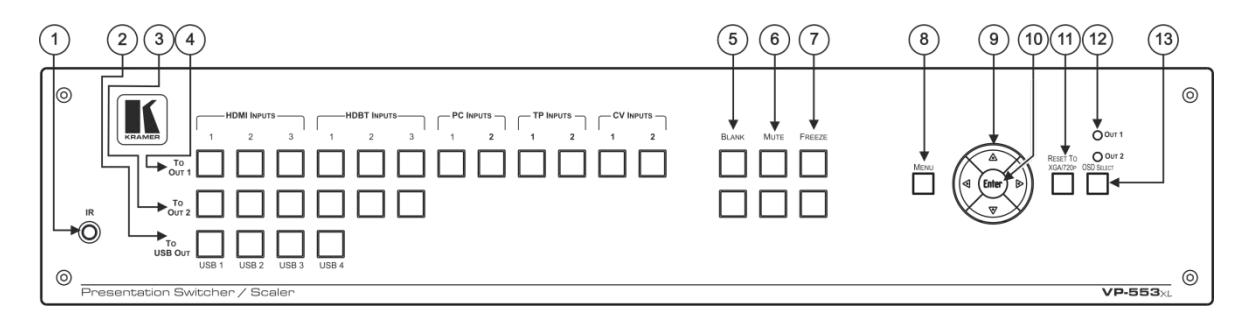

#### Figure 1: VP-553xl Presentation Switcher/Scaler Front Panel

<span id="page-12-0"></span>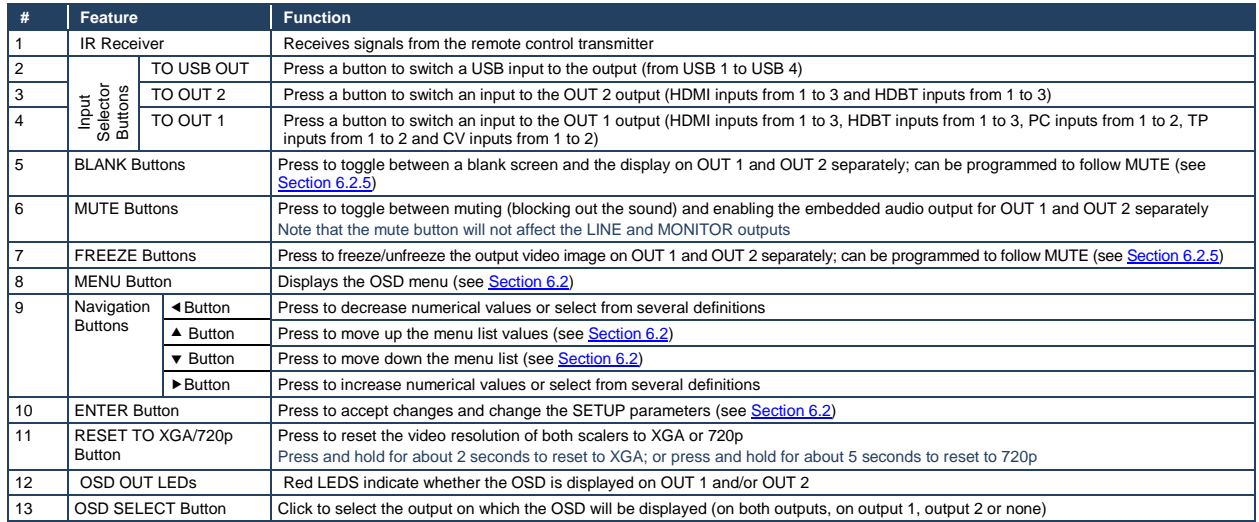

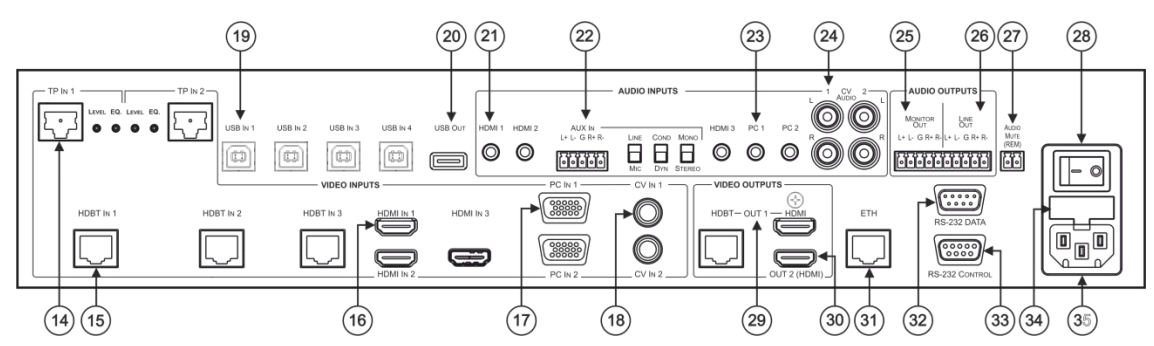

Figure 2: VP-553xl Presentation Switcher/Scaler Rear Panel

<span id="page-13-0"></span>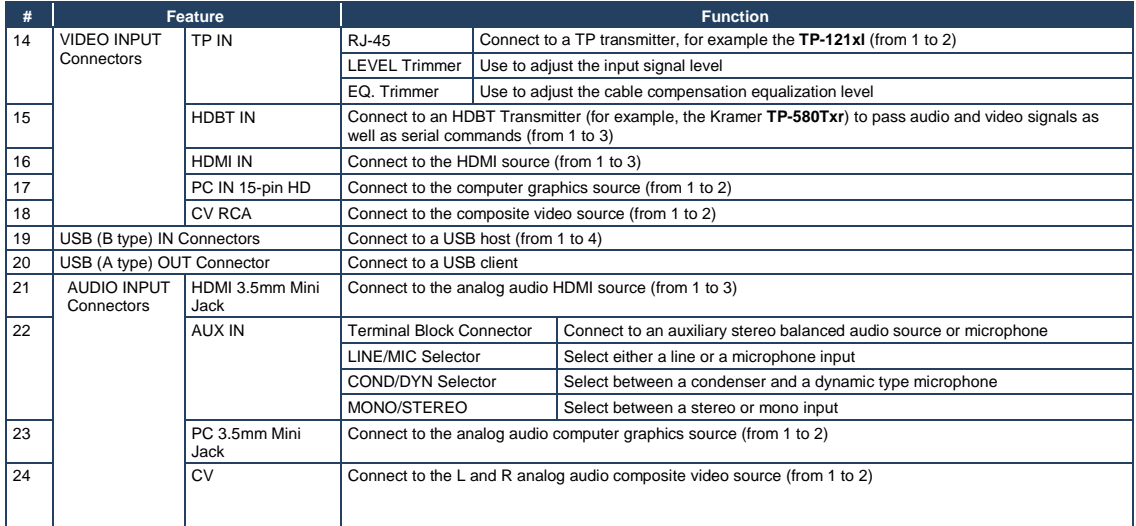

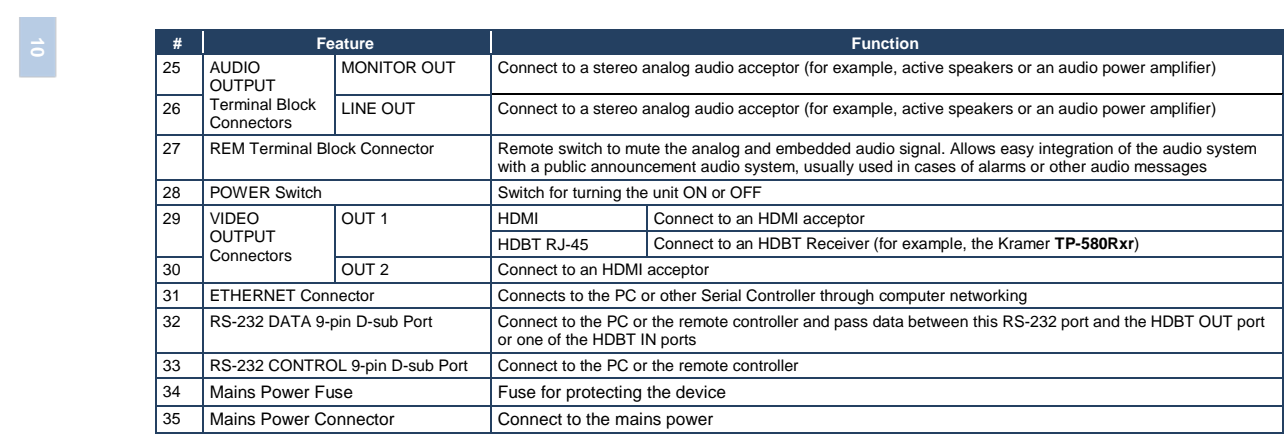

## <span id="page-15-0"></span>**4 Installing in a Rack**

This section provides instructions for rack mounting the unit.

Before installing in a rack, be sure that the environment is within the recommended range:

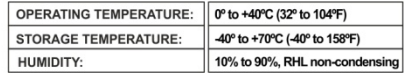

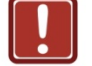

### **CAUTION!**

When installing on a 19" rack, avoid hazards by taking care that:

1. It is located within the recommended environmental conditions, as the operating ambient temperature of a closed or multi unit rack assembly may exceed the room ambient temperature.

2. Once rack mounted, enough air will still flow around the machine.

3. The machine is placed straight in the correct horizontal position.

4. You do not overload the circuit(s). When connecting the machine to the supply circuit, overloading the circuits might have a detrimental effect on overcurrent protection and supply wiring. Refer to the appropriate nameplate ratings for information. For example, for fuse replacement, see the value printed on the product label.

5. The machine is earthed (grounded) in a reliable way and is connected only to an electricity socket with grounding. Pay particular attention to situations where electricity is supplied indirectly (when the power cord is not plugged directly into the socket in the wall), for example, when using an extension cable or a power strip, and that you use only the power cord that is supplied with the machine.

#### To rack-mount a machine:

1. Attach both ear brackets to the machine. To do so, remove the screws from each side of the machine (5 on each side), and replace those screws through the ear brackets.

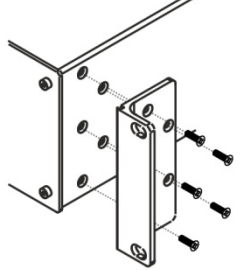

2. Place the ears of the machine against the rack rails, and insert the proper screws (not provided) through each of the four holes in the rack ears. Note:

• In some models, the front panel may feature built-in rack ears · Detachable rack ears can be

removed for desktop use

• Always mount the machine in the rack before you attach any cables or connect the machine to the power

• If you are using a Kramer rack adapter kit (for a machine that is not 19"), see the Rack Adapters user manual for installation instructions available from our Web site

## <span id="page-16-0"></span>**5 Connecting the VP-553xl**

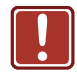

Always switch off the power to each device before connecting it to your **VP-553xl**. After connecting your **VP-553xl**, connect its power and then switch on the power to each device.

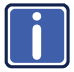

You do not have to connect all the inputs and outputs, connect only those that are required.

To connect the **VP-553xl**, as illustrated in the example i[n Figure 3,](#page-18-0) do the following:

1. Connect an HDMI source (for example, a Blu-ray player) to the HDMI VIDEO INPUT connector (from 1 to 3).

Alternatively, you can connect the DVI connector on the DVD player to the HDMI connector on the VP-553xl via a DVI-HDMI adapter. When using this adapter, you can connect the audio signal via the terminal block connector

- 2. Connect a computer graphics source to the PC 1 15-pin HD VIDEO INPUT connector (from 1 to 2).
- 3. Connect a composite video source (for example, a composite video player) to the CV VIDEO INPUT RCA connector (from 1 to 2).
- 4. Connect a TP transmitter (for example, **TP-121xl**) to the RJ-45 TP IN connectors (from 1 to 2).
- 5. Connect an HDBT transmitter (for example, **TP-580T**) to the RJ-45 TP IN connectors (from 1 to 3).
- 6. Connect the USB IN ports (from 1 to 4) (for example, a PC) and USB OUT port (for example, a smart whiteboard).
- 7. Connect the audio inputs (not shown i[n Figure 3\)](#page-18-0) to the:
	- HDMI audio input 3.5mm mini jacks (from 1 to 3)
	- PC audio input 3.5mm mini jacks (from 1 to 2)
	- CV audio inputs to the L and R RCA connectors (from 1 to 2)
- 8. Connect an external audio source to the AUX IN 5-pin terminal block connector (not shown i[n Figure 3\)](#page-18-0).
- 9. Connect the video outputs. The:
	- OUT 1 HDMI and/or HDBT output to an HDMI acceptor (for example an LCD display) and/or an HDBT receiver (for example, the output of **TP-580R** connected to HDBT)
	- **-** HDMI OUT 2 (for example, a projector)
- 10. Connect the LINE OUT and/or MONITOR OUT AUDIO OUTPUT terminal blocks to:
	- **An audio power amplifier**
	- **Active speakers**
- 11. Connect the:
	- RS-232 DATA 9-pin D-sub Port to a PC for sending RS-232 commands via HDBT
	- RS-232 CONTROL 9-pin D-sub Port to a PC to control the unit
- 12. Connect the REM 2-pin terminal block contact-closure remote-control pins to a switch to mute/unmute the audio output by momentarily pressing the switch.
- 13. Connect the ETHERNET port, see Section [6.4](#page-29-0)

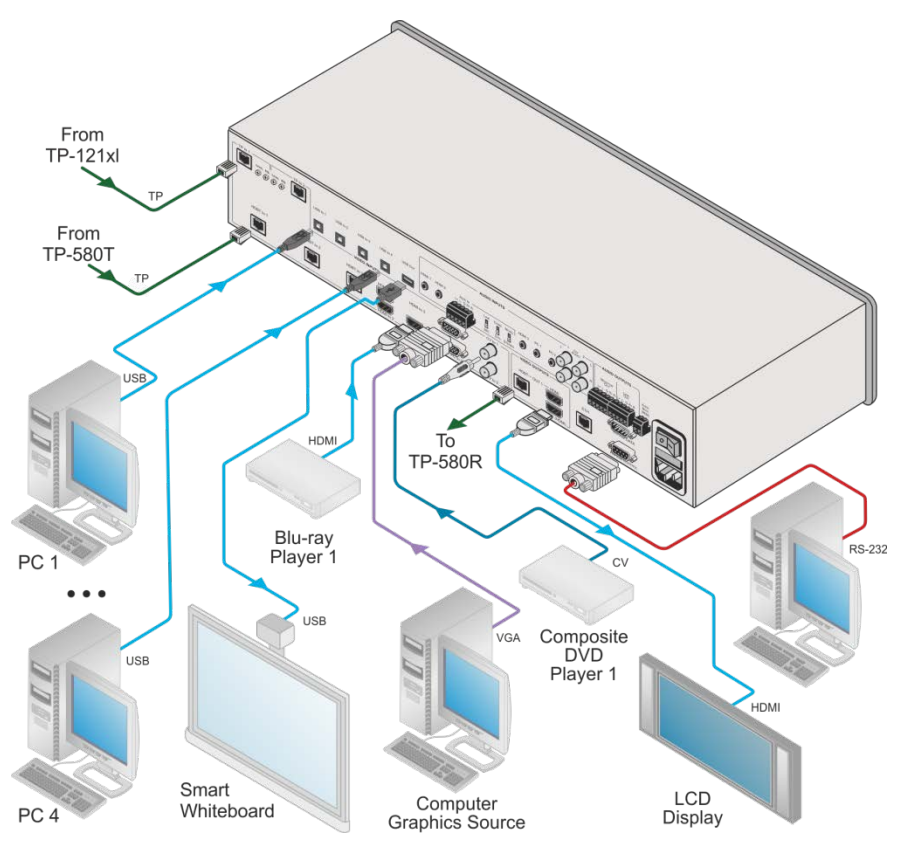

<span id="page-18-0"></span>Figure 3: Connecting the VP-553xl Presentation Switcher / Scaler

### <span id="page-19-0"></span>**5.1 Connecting the Balanced Stereo Audio Input and Outputs**

 $L+ L- G R+ R-$ 

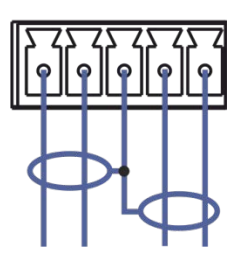

<span id="page-19-1"></span>Figure 4: Balanced Stereo Audio

**AUX IN**  $L+ L- G R+ R-$   $L+ L- G R+ R-$ 

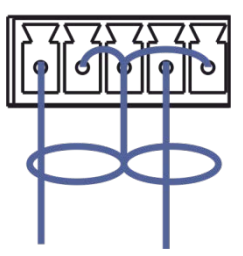

<span id="page-19-2"></span>Figure 5: Unbalanced Stereo Audio Output **Connection** 

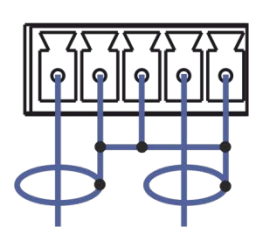

<span id="page-19-3"></span>Figure 6: Unbalanced Stereo Audio Input **Connection** 

## <span id="page-20-0"></span>**6 Controlling the VP-553xl**

The **VP-553xl** can be controlled via:

- The front panel buttons (see Sectio[n 6.1\)](#page-20-1)
- The OSD menu (see Sectio[n 6.2\)](#page-21-0)
- RS-232 serial commands transmitted by a touch screen system, PC, or other serial controller (see Section [6.3\)](#page-28-0)
- The ETHERNET (see Section [6.4\)](#page-29-0)
- The infrared remote control transmitter (see Section [6.5\)](#page-33-0)

### <span id="page-20-1"></span>**6.1 Controlling via the Front Panel Buttons**

The **VP-553xl** includes the following front panel buttons:

- Input selector buttons for selecting the required input: CV (1 and 2). TP (1 and 2), PC (1 and 2), HDBT (1 to 3), or HDMI (1 to 3) to OUT 1
- Input selector buttons for selecting the required input: HDBT (1 to 3), or HDMI (1 to 3) to OUT 2
- Input selector buttons for selecting the required USB port (1 to 4)
- BLANK, MUTE and FREEZE buttons (for OUT 1 and OUT 2)
- MENU, ENTER, and up, down, left and right arrow buttons
- RESET TO XGA/720p and OSD SELECT buttons

#### **6.1.1 The Auto Adjust Feature**

The auto adjust feature (applies only to the PC input) automatically centers the image on the screen when pressing the ENTER front panel button on the remote control transmitter (when not within the OSD menu).

You can also implement this feature every time the input is switched to VGA or when the input resolution changes, via the AUTO SETUP menu (see Section [6.2.2\)](#page-23-0).

### <span id="page-21-1"></span><span id="page-21-0"></span>**6.2 Using the OSD Menu**

The control buttons let you control the **VP-553xl** via the OSD menu. Press the:

• MENU button to enter the menu

The default timeout is set to 10 seconds

- ENTER button to accept changes and to change the menu settings
- Arrow buttons to move through the OSD menu, which is displayed on the video output

On the OSD menu, select EXIT to exit the menu.

### <span id="page-21-2"></span>**6.2.1 The MAIN Menu**

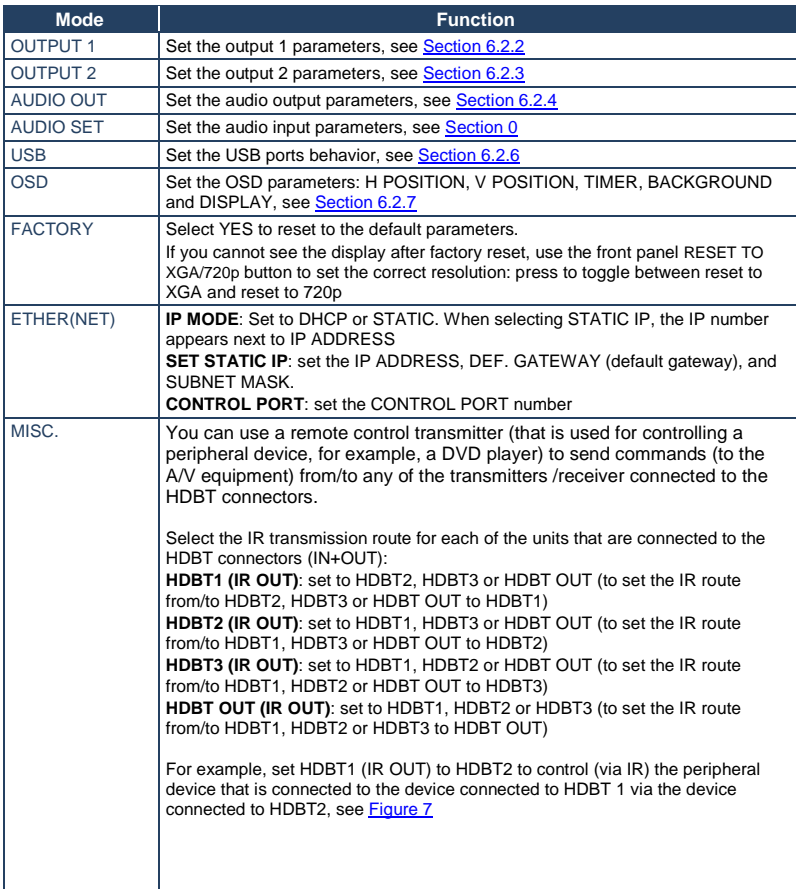

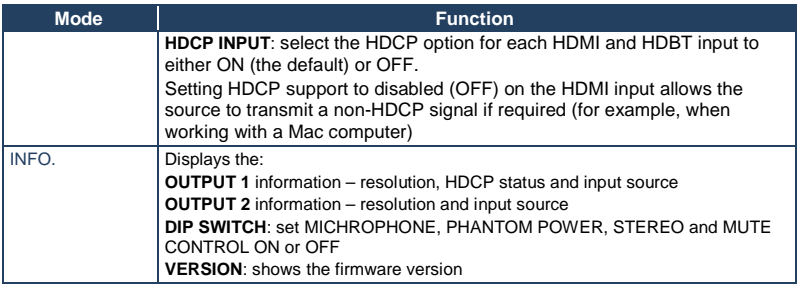

[Figure 7](#page-22-0) shows the IR signal route when setting HDBT 1 (IR OUT) to HDBT 2. In this example, an External IR Sensor is connected to the IR connector of the **TP-580T** (connected to HDBT 2) and an IR Emitter is connected between the **TP-580T** (connected to HDBT 1) and a DVD player. The DVD remote control sends a command while pointing towards the External IR Sensor. The IR signal passes through the TP cables, the **VP-553xl** and the IR Emitter to the DVD player, which responds to the command sent.

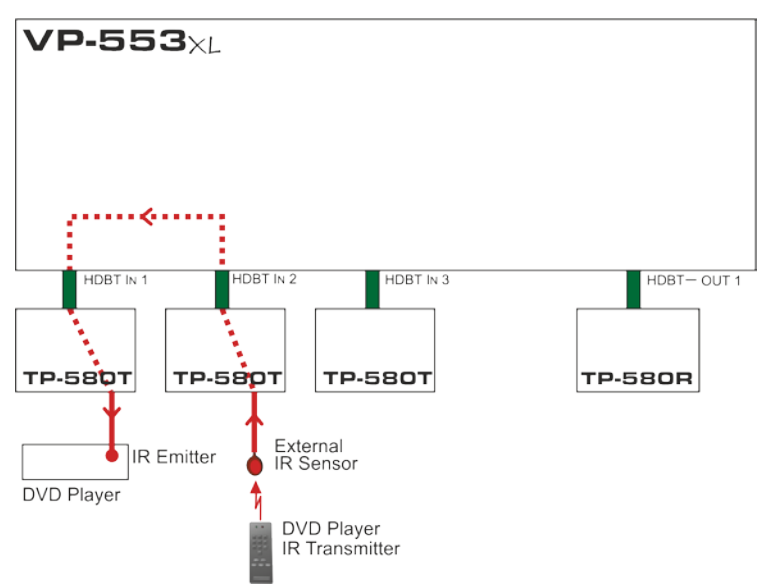

<span id="page-22-0"></span>Figure 7: HDBT IR transmission Example

### <span id="page-23-0"></span>**6.2.2 The OUTPUT 1 Menu**

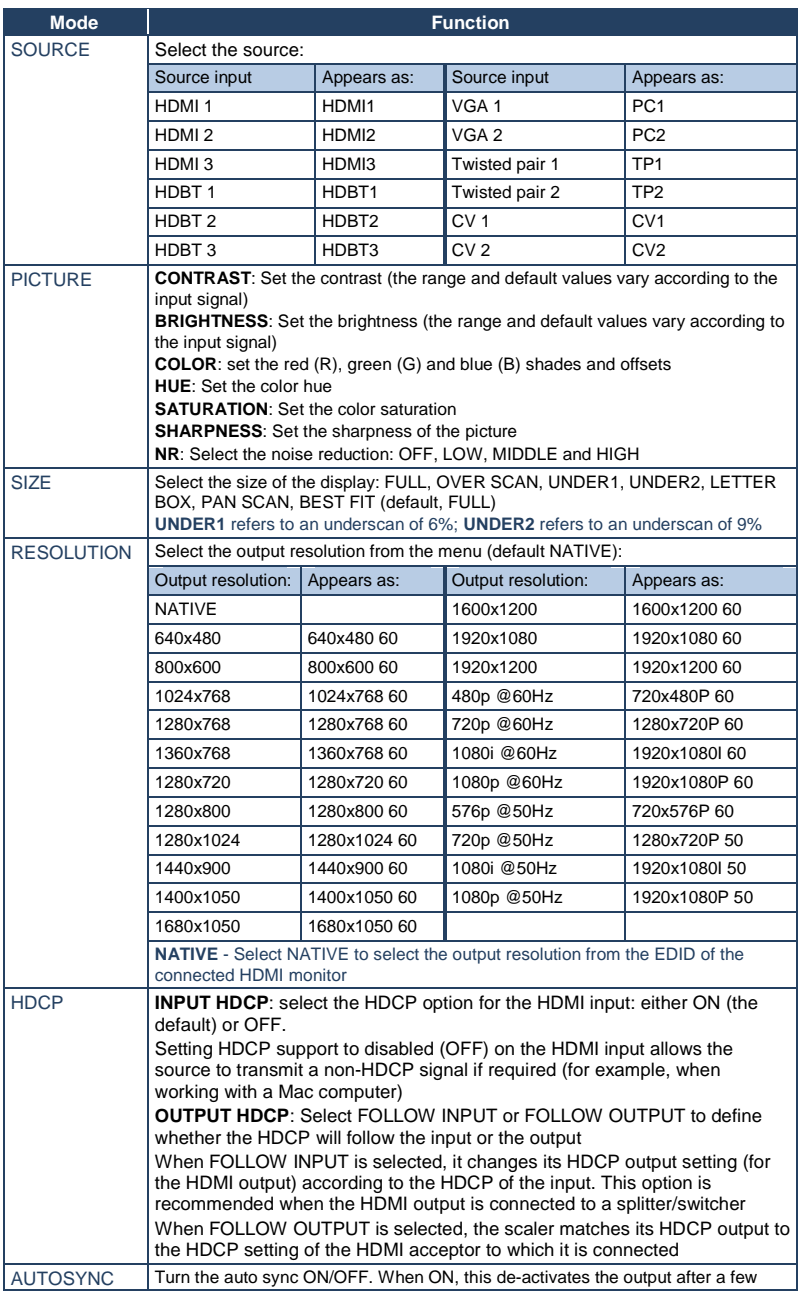

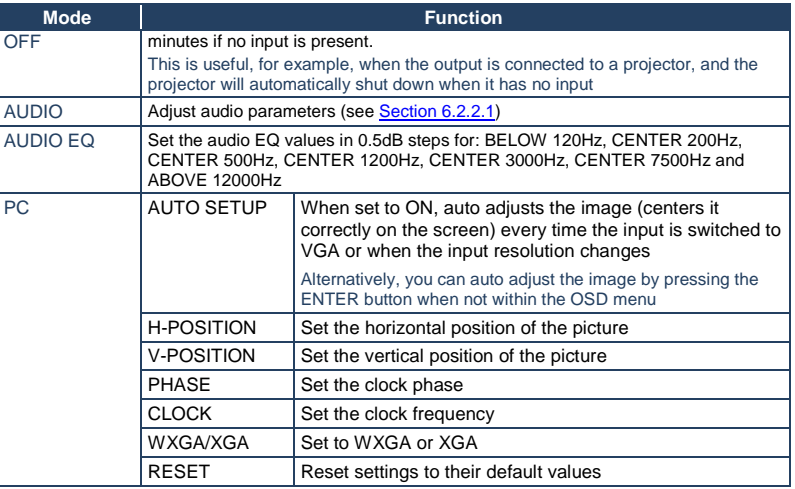

### <span id="page-24-0"></span>**6.2.2.1 The AUDIO Parameters**

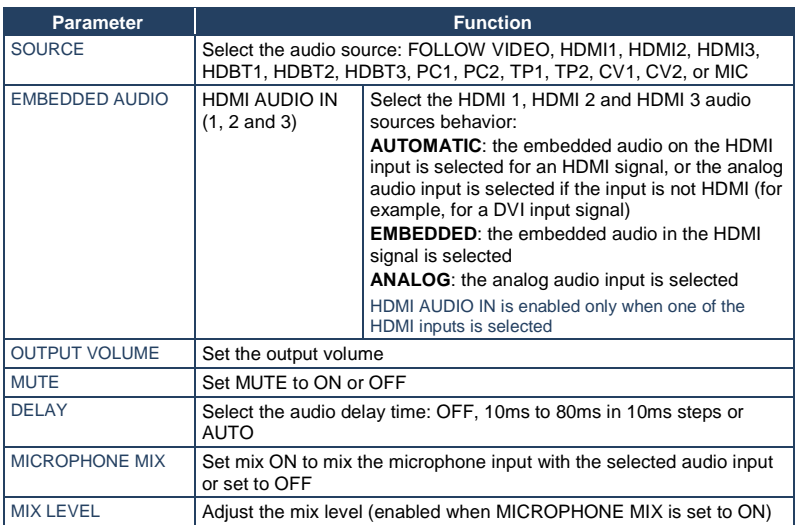

### <span id="page-25-0"></span>**6.2.3 The OUTPUT 2 Menu**

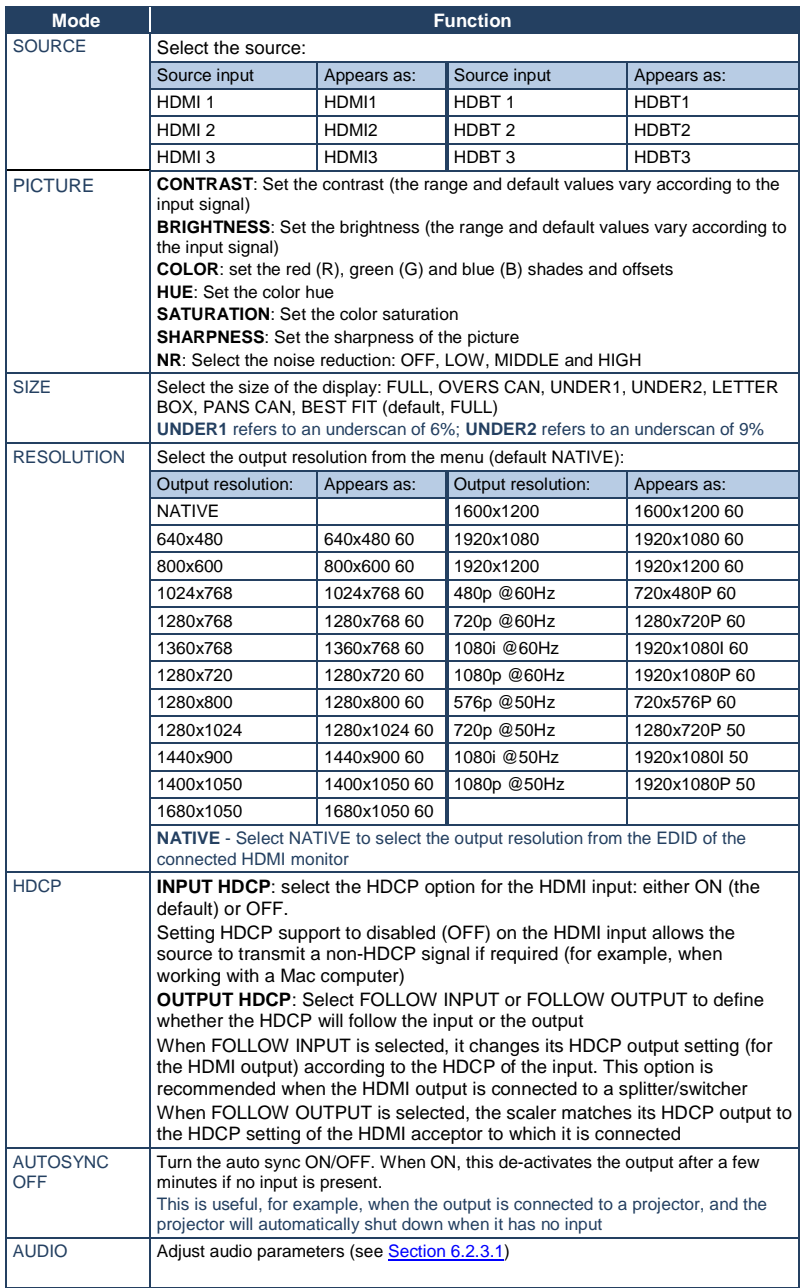

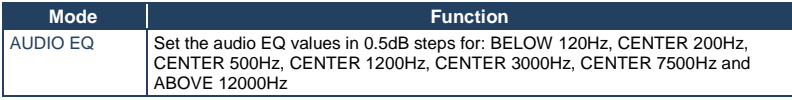

### <span id="page-26-1"></span>**6.2.3.1 The AUDIO Parameters**

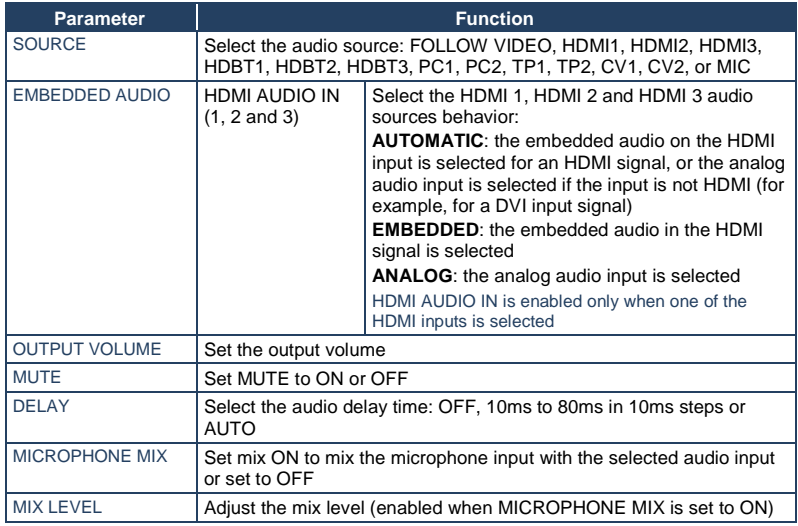

### <span id="page-26-0"></span>**6.2.4 The AUD OUT Menu**

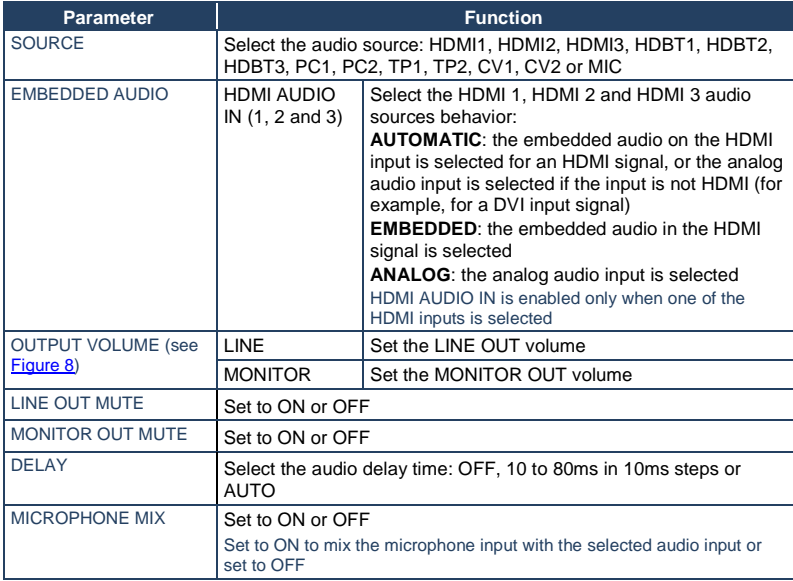

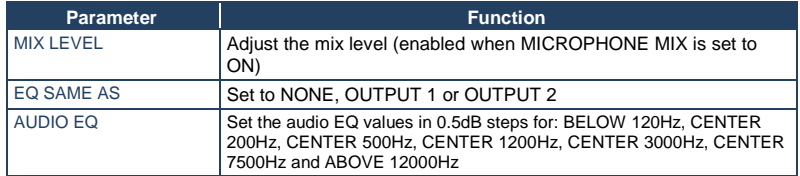

[Figure 8](#page-27-0) shows the output volume level (dB) vs. the OSD volume setting:

<span id="page-27-2"></span><span id="page-27-1"></span>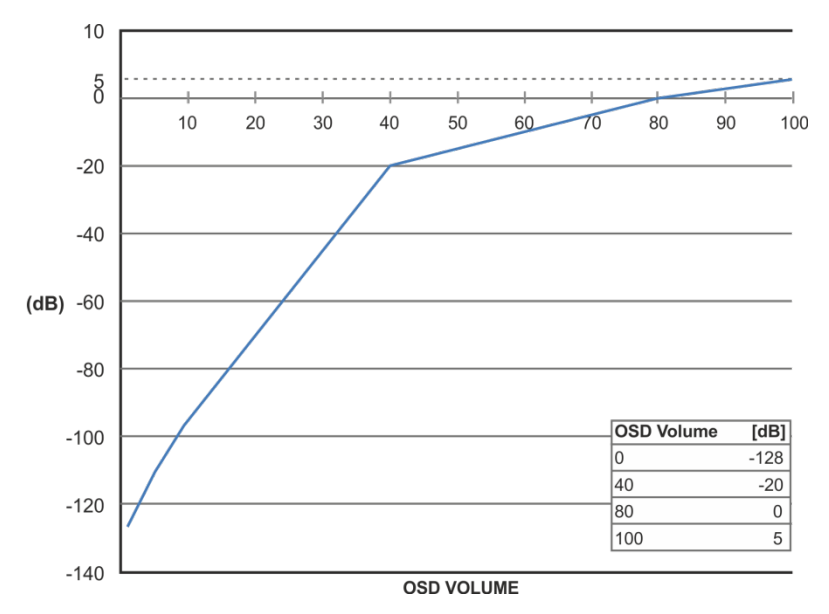

Figure 8: VP-553xl Audio Volume Level (dB) vs. OSD Volume Values

#### <span id="page-27-0"></span>**6.2.5 The AUD SET Menu**

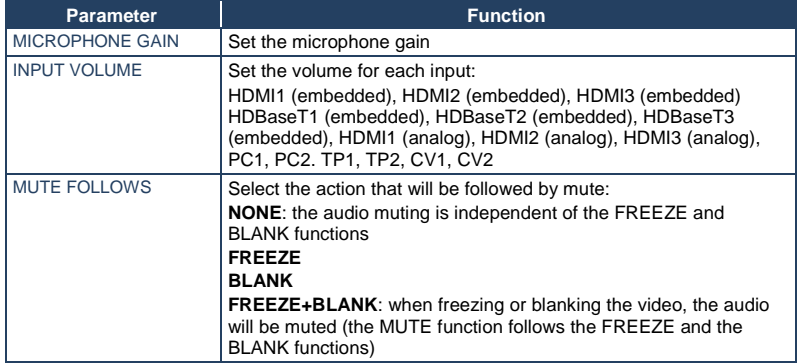

#### <span id="page-28-1"></span>**6.2.6 The USB Menu**

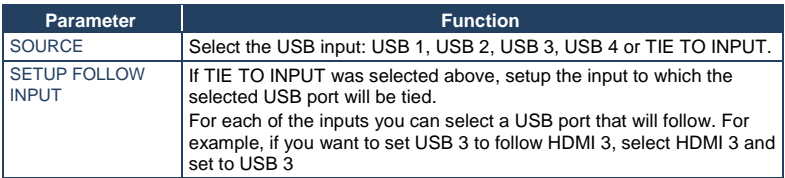

#### <span id="page-28-2"></span>**6.2.7 The OSD Menu**

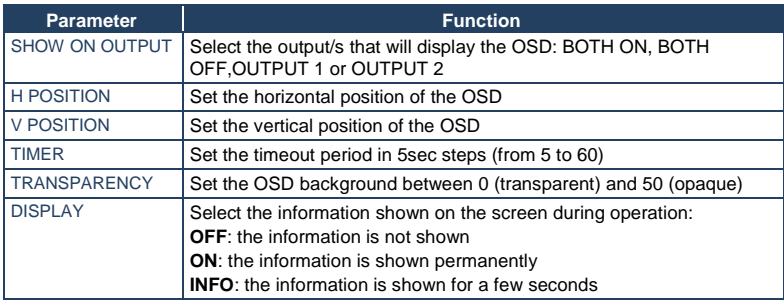

### <span id="page-28-0"></span>**6.3 Connecting to the VP-553xl via RS-232**

The **VP-553xl** features two RS-232 ports:

- RS-232 DATA to pass data to and from the machines that are connected to the HDBT connectors
- RS-232 CONTROL to control the **VP-553xl**

You can connect to the **VP-553xl** via an RS-232 connection using, for example, a PC. Note that a null-modem adapter/connection is not required.

To connect to the **VP-553xl** via RS-232 Connect the RS-232 9-pin D-sub rear panel port on the product unit via a 9-wire straight cable (only pin 2 to pin 2, pin 3 to pin 3, and pin 5 to pin 5 need to be connected) to the RS-232 9-pin D-sub port on your PC.

### <span id="page-29-0"></span>**6.4 Operating via Ethernet**

You can connect to the **VP-553xl** via Ethernet using either of the following methods:

- Directly to the PC using a crossover cable (see Section [6.4.1\)](#page-29-1)
- Via a network hub, switch, or router, using a straight-through cable (see Sectio[n 6.4.2\)](#page-32-1)

**Note**: If you want to connect via a router and your IT system is based on IPv6, speak to your IT department for specific installation instructions.

#### <span id="page-29-1"></span>**6.4.1 Connecting the Ethernet Port Directly to a PC**

You can connect the Ethernet port of the **VP-553xl** directly to the Ethernet port on your PC using a crossover cable with RJ-45 connectors.

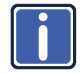

This type of connection is recommended for identifying the **VP-553xl** with the factory configured default IP address.

After connecting the **VP-553xl** to the Ethernet port, configure your PC as follows:

- 1. Click **Start** > **Control Panel** > **Network and Sharing Center**.
- 2. Click **Change Adapter Settings**.
- 3. Highlight the network adapter you want to use to connect to the device and click **Change settings of this connection**.

The Local Area Connection Properties window for the selected network adapter appears as shown in [Figure 9.](#page-30-0)

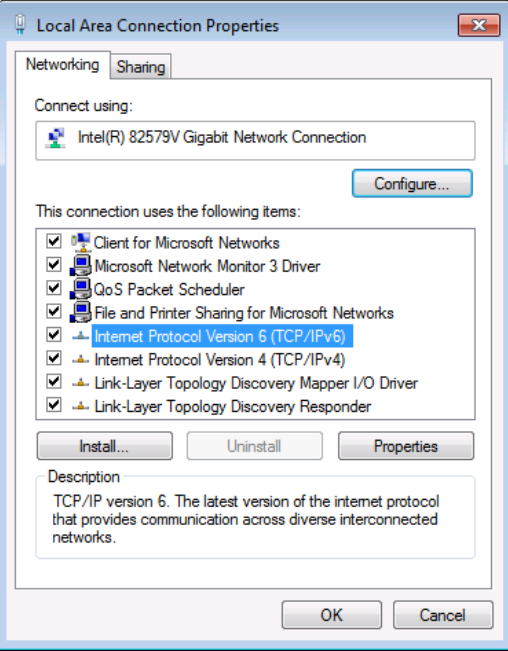

<span id="page-30-0"></span>Figure 9: Local Area Connection Properties Window

4. Highlight either **Internet Protocol Version 6 (TCP/IPv6)** or **Internet** 

**Protocol Version 4 (TCP/IPv4)** depending on the requirements of your IT system.

5. Click **Properties**.

The Internet Protocol Properties window relevant to your IT system appears as shown i[n Figure 10](#page-31-0) or [Figure 11.](#page-31-1)

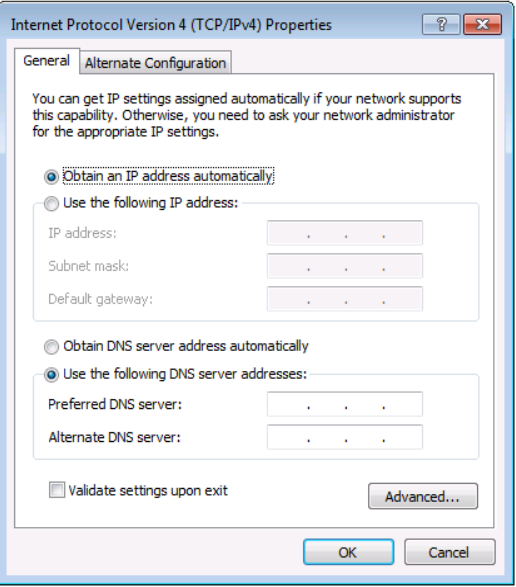

<span id="page-31-0"></span>Figure 10: Internet Protocol Version 4 Properties Window

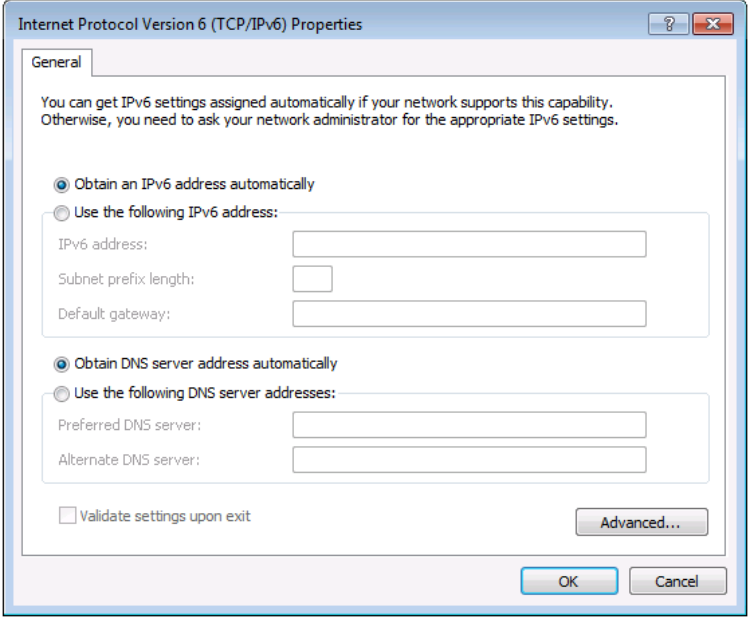

<span id="page-31-1"></span>Figure 11: Internet Protocol Version 6 Properties Window

6. Select **Use the following IP Address** for static IP addressing and fill in the details as shown in [Figure 12.](#page-32-0) For TCP/IPv4 you can use any IP address in the range 192.168.1.1 to

192.168.1.255 (excluding 192.168.1.39) that is provided by your IT department.

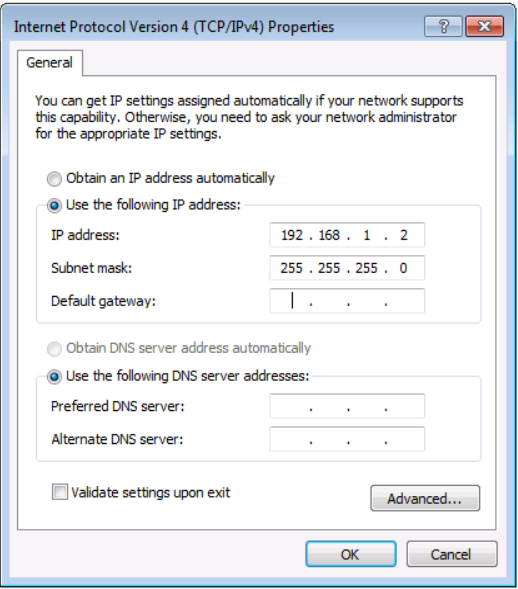

<span id="page-32-0"></span>Figure 12: Internet Protocol Properties Window

- 7. Click **OK**.
- 8. Click **Close**.

#### <span id="page-32-1"></span>**6.4.2 Connecting the Ethernet Port via a Network Hub or Switch**

You can connect the Ethernet port of the **VP-553xl** to the Ethernet port on a network hub or using a straight-through cable with RJ-45 connectors.

#### **6.4.3 Control Configuration via the Ethernet Port**

To control several units via Ethernet, connect the Master unit (Device 1) via the Ethernet port to the Ethernet port of your PC. Use the OSD menu to provide initial configuration of the settings (see Section [6.2.1\)](#page-21-2).

## <span id="page-33-0"></span>**6.5 Controlling via the Infrared Remote Control Transmitter**

POWER BLANK MUTE FREEZE OUT<sub>1</sub> BLANK MUTE FREEZE OUT<sub>2</sub> **MENU**  $72$  $\overline{3}$  $\overline{2}$ OUT<sub>1</sub> HDMI<sub>1</sub> HDMI2 HDMI3 HDBT1 HDBT 2 HDBT3 PC<sub>1</sub> PC<sub>2</sub>  $TP<sub>1</sub>$  $TP<sub>2</sub>$  $CV<sub>1</sub>$  $CV<sub>2</sub>$ OUT<sub>2</sub> HDMI2 HDMI3 HDBT1 HDMI 1 HDBT2 HDBT3 CR-132

<span id="page-33-1"></span>Figure 13: Infrared Remote Control Transmitter

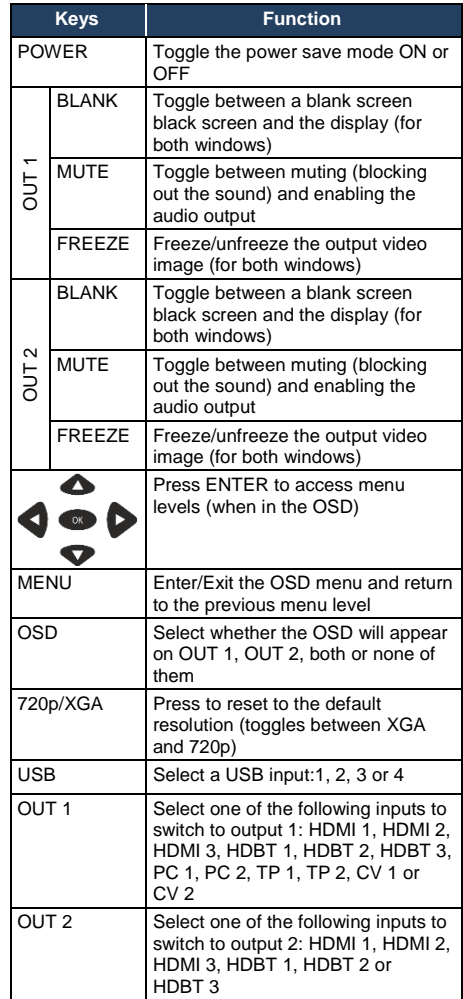

You can control the **VP-553xl** from the infrared remote control transmitter:

## <span id="page-34-0"></span>**7 Using the Embedded Web Pages**

The **VP-553xl** can be operated remotely using the embedded Web pages. The Web pages are accessed using a Web browser and an Ethernet connection.

Before attempting to connect:

- Perform the procedures in Section [6.4](#page-29-0)
- Ensure that your browser is supported

The following operating systems and Web browsers are supported:

- Windows 7:
	- Google Chrome v25
	- **FireFox v15**
	- **Doera v12**
	- **Microsoft Internet Explorer v9**
- Windows XP:
	- Google Chrome v25
	- $F$ ireFox v15
- Apple Mac:
	- Google Chrome v25
	- $FircFay/20$
	- Opera v12.14
	- Safari v6

### <span id="page-35-0"></span>**7.1 Browsing the VP-553xl Web Pages**

To browse the **VP-553xl** Web pages:

- 1. Open your Internet browser.
- 2. Type the IP number of the device in the Address bar of your browser. For example, the default IP number:

 $\bar{\mathbf{v}}$ 

e http://192.168.1.39

The Loading page appears.

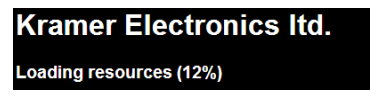

<span id="page-35-1"></span>Figure 14: The Loading Page

Once loaded, enter your user name and password:

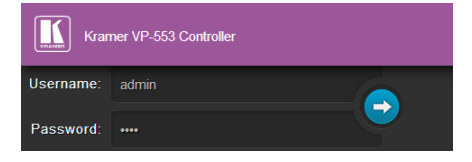

Figure 15: Enter Username and Password

<span id="page-35-2"></span>There are eight Web pages:

- The Switching page (see Sectio[n 7.2\)](#page-36-0)
- The Scaler page (see Section [7.3\)](#page-39-0)
- The Device Settings page (See Section [7.4\)](#page-41-0)
- The USB Routing page (see Section [7.5\)](#page-43-0)
- The Audio Settings page (see Section [7.6\)](#page-44-0)
- The EDID page (see **Section [7.7\)](#page-47-0)**
- The Data Routing page (see Section [7.8\)](#page-49-0)
- The Authentication page (see Section [7.9\)](#page-50-0)
- The About page (see Section [7.10\)](#page-50-1)
# **7.2 The Switching Page**

[Figure 13](#page-33-0) shows the Switching page that is also the first page that appears following the loading page. The column on the left shows the switching page selected and below a list of all the other available Web pages. The Switching area lets you switch an input to an output (audio, video or audio-follow-video) the Audio out (below Output) shows the audio input that is routed to the line and monitor outputs. The volume area lets you control the Line and Monitor output audio level.

The lower part of the screen lets you save a configuration and upload a saved configuration.

The model name, FW version, IP number and settings appear on the lower left side of the main page.

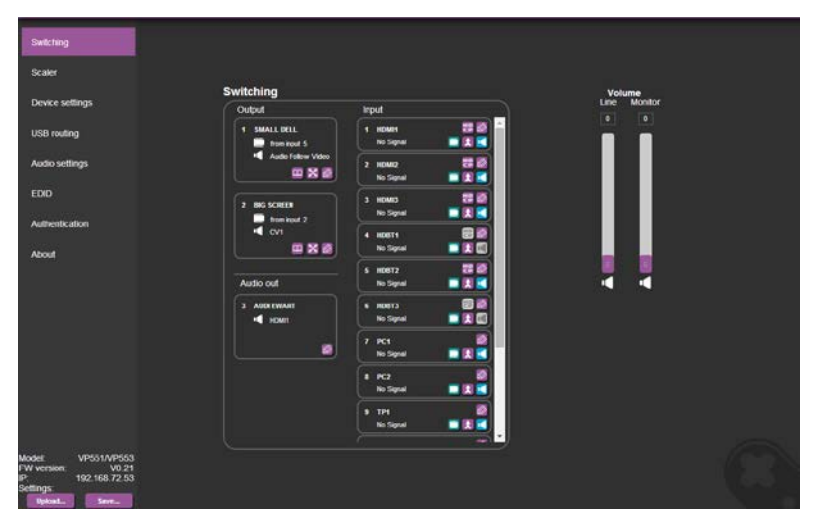

Figure 16: The Switching Page

[Figure 17](#page-37-0) explains the icons used to switch inputs and outputs.

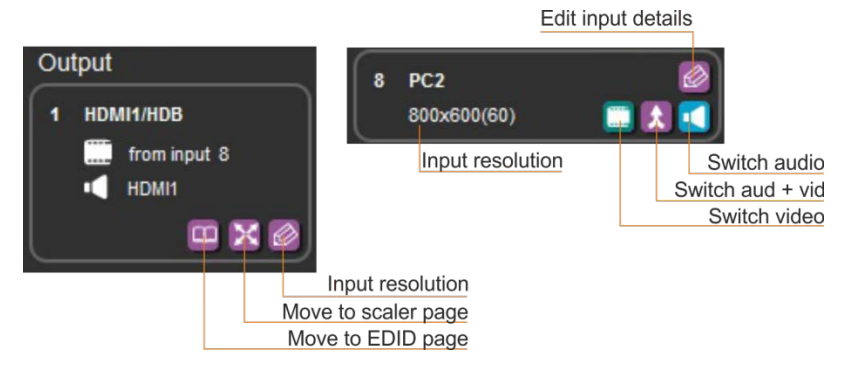

Figure 17: Input and Output Icons

<span id="page-37-0"></span>You can also edit the input and output button by clicking the edit icon.

To edit an input button, select that button and click the edit icon. The input edit window appears:

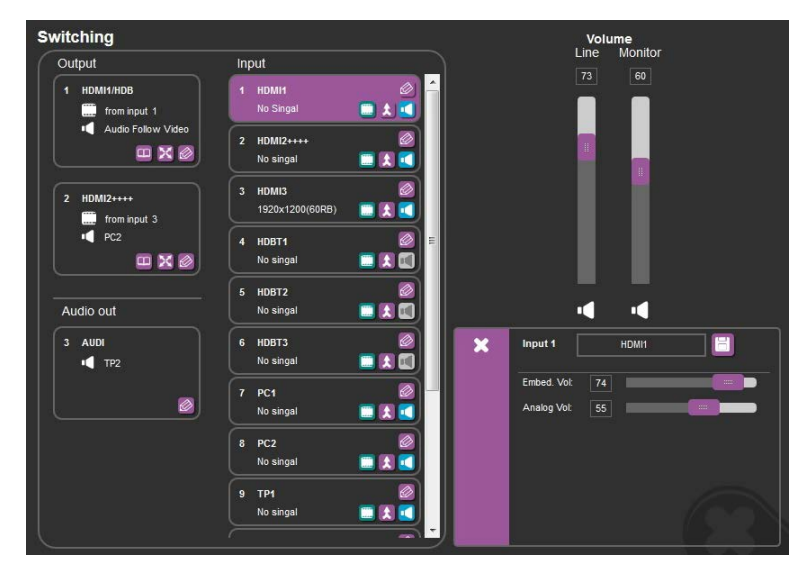

<span id="page-37-1"></span>Figure 18: Edit Input Buttons

The input edit window lets you change the name of the input as it will appear on the Web page and save it, and also set the embedded and analog volume separately.

To edit an output button, select that button and click the edit icon. The output edit window appears:

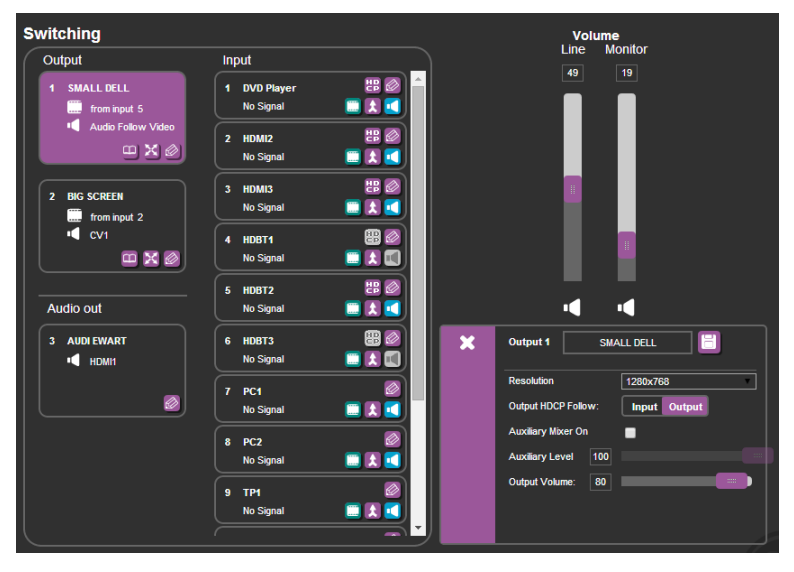

Figure 19: Edit Output Buttons

The output edit window lets you change the name of the output as it will appear on the Web page and save it, set the resolution, the HDCP settings, the Auxiliary mixer ON or OFF and set the Auxiliary level as well as the output volume.

#### **7.2.1 Switching an Input to an Output**

You can switch the input audio and video signals together to a selected output (AFV) or separately.

To switch an Input to an Output in the AFV mode (see the output 1 button in [Figure 18\)](#page-37-1):

- 1. Click an output button. The button changes color to purple.
- 2. Click on the Input AFV icon  $\Box$ The Output shows the video input next to the video icon and Audio Follow Video next to its audio icon.

To switch separate audio and video inputs to an output (for example, selecting the video from INPUT 3 and the PC2 audio signal from INPUT 8, see the output 2 button i[n Figure 18\)](#page-37-1):

1. Click an output button.

The button changes color to purple.

- 2. Click the video icon  $\Box$  on Input 3. The output 2 button displays **from input 3** next to the video icon.
- 3. Click the audio icon  $\Box$  on Input 8. The Output 2 button displays **PC2** next to the audio icon.

# **7.3 The Scaler Page**

The Scaler page lets you set the output 1 and output 2 picture and PC mode separately.

[Figure 20](#page-39-0) shows the Scaler page for output 1 which includes the picture setup and the PC mode setup.

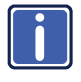

Note that when the PC inputs are connected all the settings are available. If TP is selected, only the WXGA/XGA is enabled otherwise, PC mode is disabled.

| <b>Scaler</b>          |                 |           |          |                         |  |  |
|------------------------|-----------------|-----------|----------|-------------------------|--|--|
| Output 1               | Output 2        |           |          |                         |  |  |
| Picture                |                 |           |          |                         |  |  |
| Contrast               | 30              |           |          |                         |  |  |
| <b>Brightness</b>      | 30              |           |          |                         |  |  |
| R Gain                 | 512             |           |          |                         |  |  |
| G Gain                 | 512             |           |          |                         |  |  |
| <b>B</b> Gain          | 512             |           |          |                         |  |  |
| <b>R</b> Offset        | 512             |           |          |                         |  |  |
| <b>G</b> Officet       | 512             |           |          |                         |  |  |
| <b>B</b> Offset        | 512             |           |          |                         |  |  |
| Hue                    | $\infty$        |           |          |                         |  |  |
| Saturation             | 30 <sub>2</sub> |           |          |                         |  |  |
| Sharpness              | $\overline{0}$  |           |          |                         |  |  |
| <b>Noise Reduction</b> |                 | OFF       |          | q                       |  |  |
| Size                   |                 | Full      |          | $\overline{\mathbf{1}}$ |  |  |
| Resolution             |                 | 1600x1200 |          | $\overline{\mathbf{v}}$ |  |  |
| AUTO SYNC OFF          |                 |           |          | OFF                     |  |  |
| Freeze                 |                 |           | ON<br>ON | OFF                     |  |  |
| Blank                  |                 |           |          | OFF                     |  |  |
|                        |                 |           | ON       |                         |  |  |
| No Signal Color        |                 |           | Blue     | <b>Black</b>            |  |  |

<span id="page-39-0"></span>Figure 20: The Scaler Page – Output 1

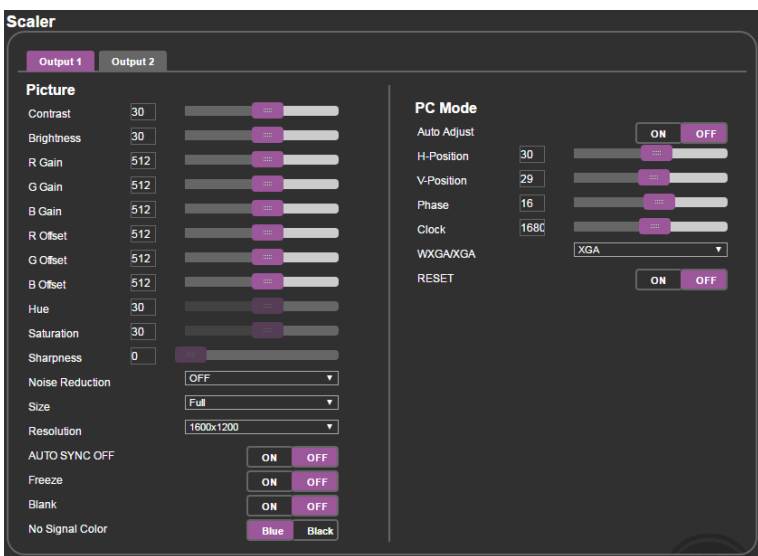

When an analog input is connected, the PC mode is enabled:

Figure 21: The Scaler Page – Output 1 for an Analog Input

| <b>Scaler</b>          |                         |               |               |                         |  |
|------------------------|-------------------------|---------------|---------------|-------------------------|--|
|                        |                         |               |               |                         |  |
| Output 1               | <b>Output 2</b>         |               |               |                         |  |
| <b>Picture</b>         |                         |               |               |                         |  |
| <b>Contrast</b>        | 30 <sup>1</sup>         |               | $\,$ m $\,$   |                         |  |
| <b>Brightness</b>      | $30-1$                  |               | $\pm 0.00$    |                         |  |
| R Gain                 | 512                     |               | $\frac{1}{2}$ |                         |  |
| <b>G</b> Gain          | 512                     |               | $\,$ m $\,$   |                         |  |
| <b>B</b> Gain          | 512                     |               | $\pm\pm$      |                         |  |
| R Offset               | 512                     |               | $\frac{1}{2}$ |                         |  |
| <b>G</b> Offset        | 512                     |               | $\pm\pm\pm$   |                         |  |
| <b>B</b> Offset        | $512$                   |               | $\pm 0.01$    |                         |  |
| Hue                    | 30                      |               | $\pm 0.01$    |                         |  |
| <b>Saturation</b>      | 30 <sub>2</sub>         |               | $\pm\pm$      |                         |  |
| <b>Sharpness</b>       | $\overline{\mathbf{0}}$ | $\rm{mm}$     |               |                         |  |
| <b>Noise Reduction</b> |                         | OFF           |               | ▼                       |  |
| <b>Size</b>            |                         | Full          |               | ▼                       |  |
| <b>Resolution</b>      |                         | <b>NATIVE</b> |               | $\overline{\mathbf{v}}$ |  |
| <b>AUTO SYNC OFF</b>   |                         |               | ON            | OFF                     |  |
| Freeze                 |                         |               | ON            | <b>OFF</b>              |  |
| <b>Blank</b>           |                         |               | ON            | <b>OFF</b>              |  |
| No Signal Color        |                         |               | <b>Blue</b>   | <b>Black</b>            |  |

[Figure 22](#page-40-0) shows the setup for output 2:

<span id="page-40-0"></span>Figure 22: The Scaler Page – Output 2

# **7.4 The Device Settings Page**

The device Settings window (in [Figure 23\)](#page-41-0) lets you upgrade the firmware and set the Ethernet parameters.

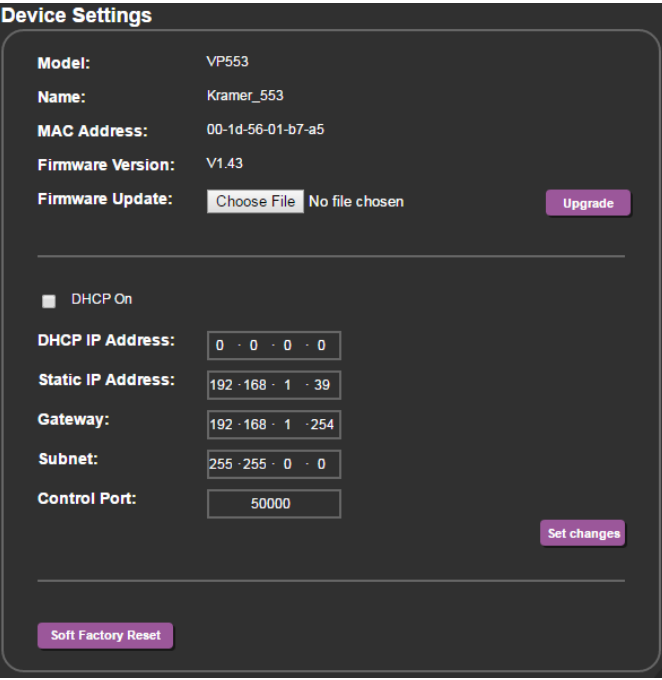

<span id="page-41-0"></span>Figure 23: The Device Settings Page

Any change in the device settings requires confirmation, as illustrated in the example i[n Figure 24.](#page-41-1)

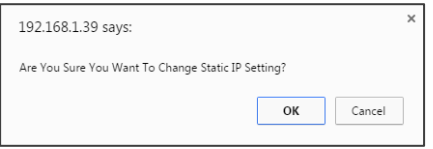

<span id="page-41-1"></span>Figure 24: The Device Settings Page – Static IP Confirmation.

#### **7.4.1 Firmware Upgrade**

You can upgrade the firmware via the Device Settings page. To do so:

- 1. Choose the firmware file by clicking the Choose File button in the Firmware upgrade line.
- 2 Click the Upgrade button.

The new firmware is uploaded:

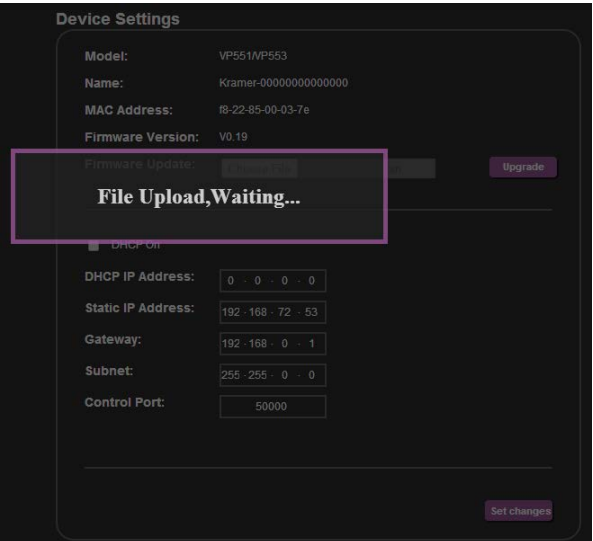

Figure 25: The Device Settings Page – Uploading the New Firmware File

3 Make sure that the new version appears on the Web page lower left side:

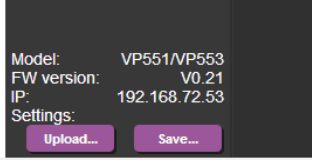

Figure 26: The Device Settings Page –New Firmware Updated

# **7.5 The USB Routing Page**

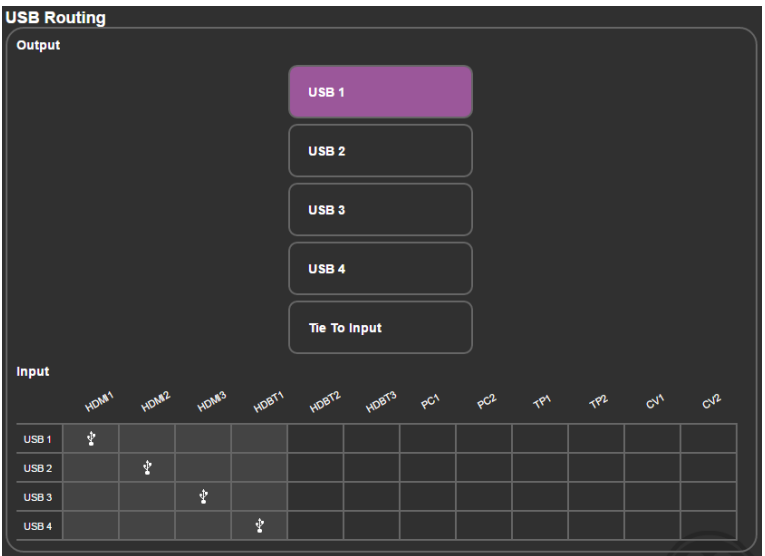

<span id="page-43-0"></span>Figure 27: The USB Routing Page

The USB page lets you select one of the USB hosts (buttons USB 1, USB 2, USB 3 or USB 4 – in the example i[n Figure 27,](#page-43-0) USB 1 is selected). The selected button is routed to the USB client.

The USB Routing page also lets you tie any of the USB ports to any of the switcher/scaler inputs that are routed to output 1. To do so click the **Tie To Input** button and then assign the USB 1 to 4 ports each to one of the inputs. In the example i[n Figure 28](#page-44-0) (if the Tie To INPUT button was selected) USB 1 is tied to HDMI 1, USB 2 is tied to HDMI 2 and so on.

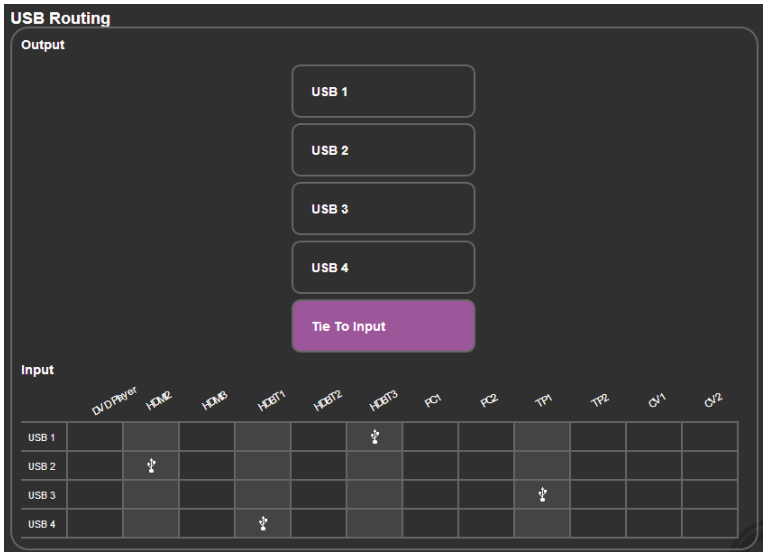

Figure 28: The USB Tied to a Selected Input

## <span id="page-44-0"></span>**7.6 The Audio Settings Page**

The audio settings page lets you define the audio parameters for the inputs, outputs (1 and 2), and the audio out (Monitor and Line out).

The main page lets you switch and set the selected audio signal to the two outputs and the independent audio output. The rear panel DIP-switch settings (se[e Figure](#page-13-0) [2\)](#page-13-0): Auxiliary Settings, Stereo/Mono and Microphone, are displayed. Note that the DIP-switch settings cannot be changed via the Web pages only physically on the rear panel.

The Input tab (se[e Figure 29\)](#page-45-0) lets you set the volume individually for each input, including the analog and embedded audio HDMI signals.

| <b>Audio out settings</b>     |                            |                 |     |                 |                |                                                                    |                        |                 |                                                                                     |  |               |
|-------------------------------|----------------------------|-----------------|-----|-----------------|----------------|--------------------------------------------------------------------|------------------------|-----------------|-------------------------------------------------------------------------------------|--|---------------|
| <b>Quick audio switching:</b> |                            |                 |     |                 |                | Output 1 [HDMI1/HDBT]<br>Output 2 [HDMI2]<br>Audio out [AUDIO OUT] |                        |                 | <b>Audio Follow Video</b><br>▼<br><b>Audio Follow Video</b><br>▼<br><b>AUX</b><br>┳ |  |               |
|                               | <b>Auxiliary settings:</b> |                 |     |                 |                |                                                                    | Line                   |                 |                                                                                     |  |               |
|                               | <b>Stereo/Mono:</b>        |                 |     |                 |                |                                                                    | <b>Stereo</b>          |                 |                                                                                     |  |               |
|                               | <b>Microphone:</b>         |                 |     |                 |                |                                                                    | <b>Dynamic</b>         |                 |                                                                                     |  |               |
|                               | <b>Inputs</b>              | <b>Output 1</b> |     | <b>Output 2</b> | <b>Monitor</b> |                                                                    |                        |                 |                                                                                     |  |               |
|                               | <b>Inputs</b>              |                 |     |                 |                |                                                                    |                        |                 |                                                                                     |  |               |
|                               | Input1(e) HDMI1            |                 | 100 |                 |                | $\mathop{\rm min}$                                                 | Input6                 | HDBT3           | 100                                                                                 |  | $\rm \,mm$    |
|                               | Input1(a) HDMI1            |                 | 100 |                 |                | $\frac{1}{2}$                                                      | Input7                 | PC <sub>1</sub> | 100                                                                                 |  | $\pm 0.01$    |
|                               | Input2(e) HDMI2            |                 | 100 |                 |                | $\mathop{\rm min}$                                                 | Input <sub>8</sub>     | PC <sub>2</sub> | 100                                                                                 |  | $\pm 0.00$    |
|                               | Input2(a) HDMI2            |                 | 100 |                 |                | <b>COL</b>                                                         | Input9                 | TP1             | 100                                                                                 |  | $\rm \,mm$    |
|                               | Input3(e) HDMI3            |                 | 100 |                 |                | $\sim$                                                             | Input10                | TP <sub>2</sub> | 100                                                                                 |  | $\pm 0.01$    |
|                               | Input3(a) HDMI3            |                 | 100 |                 |                | $\frac{1}{2}$                                                      | Input11                | CV <sub>1</sub> | 100                                                                                 |  | $\frac{1}{2}$ |
|                               | Input4                     | HDBT1           | 100 |                 |                | $\frac{1}{2}$                                                      | Input12 CV2            |                 | 100                                                                                 |  | $\frac{1}{2}$ |
|                               | Input5                     | HDBT2           | 100 |                 |                | $\frac{1}{2}$                                                      | <b>Microphone Gain</b> |                 | $\bullet$ $\bullet$                                                                 |  |               |
|                               |                            |                 |     |                 |                |                                                                    |                        |                 |                                                                                     |  |               |

<span id="page-45-0"></span>Figure 29: The Audio Settings Page – Inputs

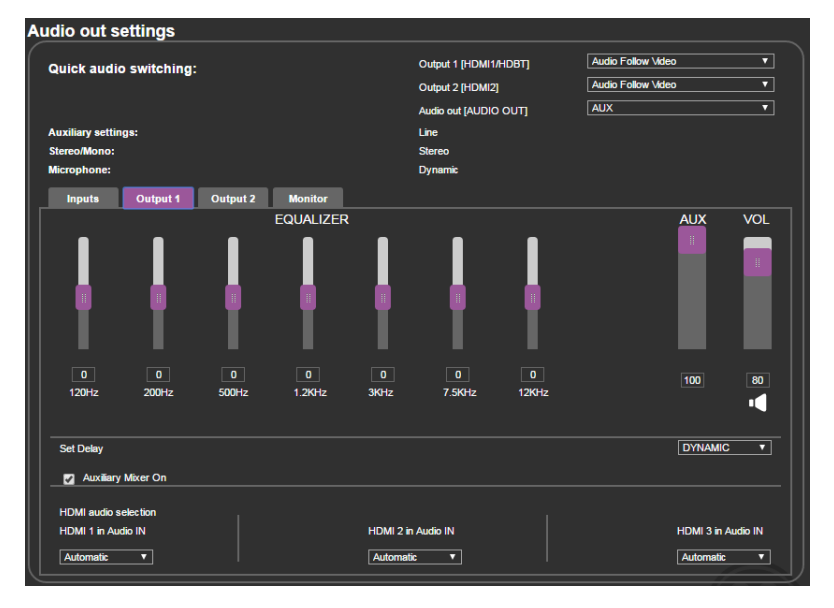

[Figure 30](#page-45-1) shows the output 1 equalizer settings:

<span id="page-45-1"></span>Figure 30: The Audio Settings Page – Output 1

[Figure 30](#page-45-1) shows the output 2 equalizer settings:

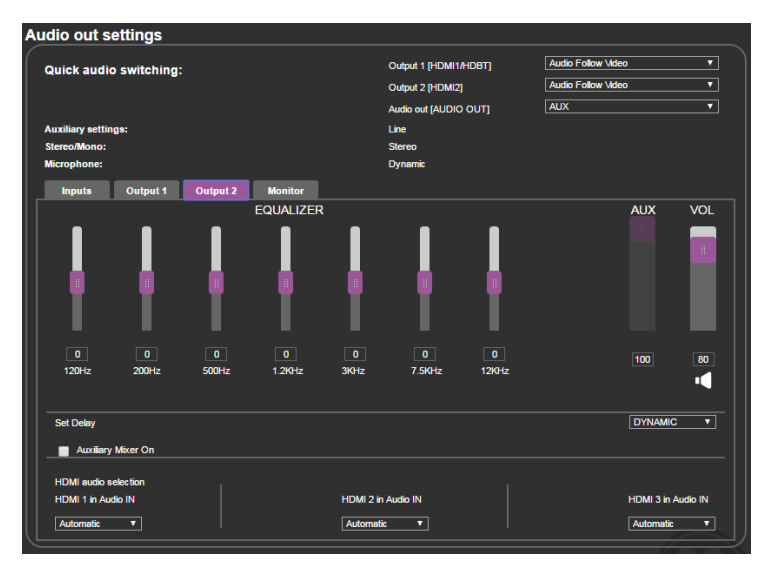

Figure 31: The Audio Settings Page – Output 2

[Figure 30](#page-45-1) shows the Monitor equalizer settings as well as the volume of the Aux, Line and Monitor volume levels:

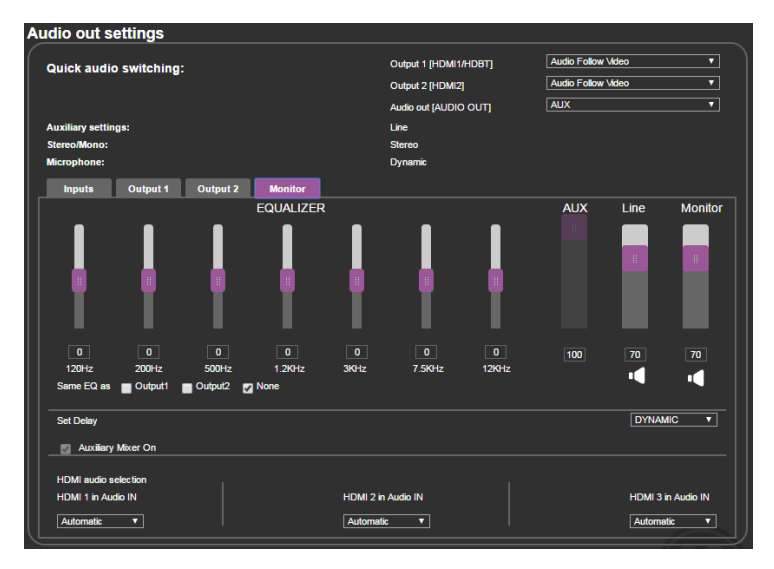

Figure 32: The Audio Settings Page – Monitor

# **7.7 The EDID Page**

The EDID page lets you copy a selected resolution (Native Timing) or the default resolution (HDMI/HDBT or VGA) to one or more selected inputs.

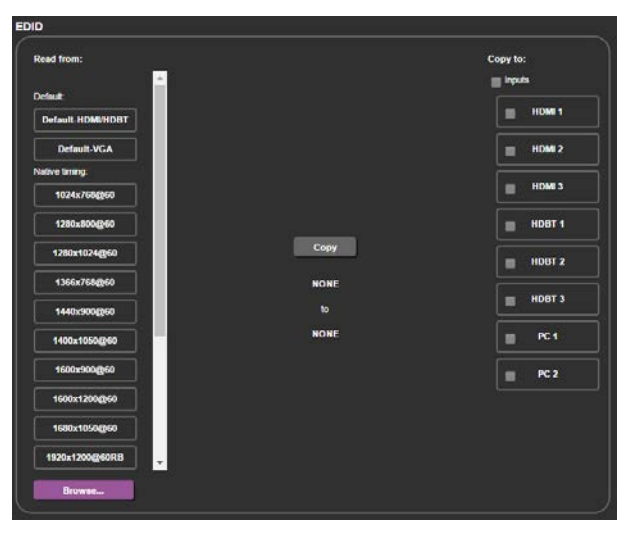

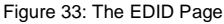

[Figure 34](#page-47-0) shows how to select a resolution from the list and select one or more inputs. To copy, click the **Copy** button:

<span id="page-47-0"></span>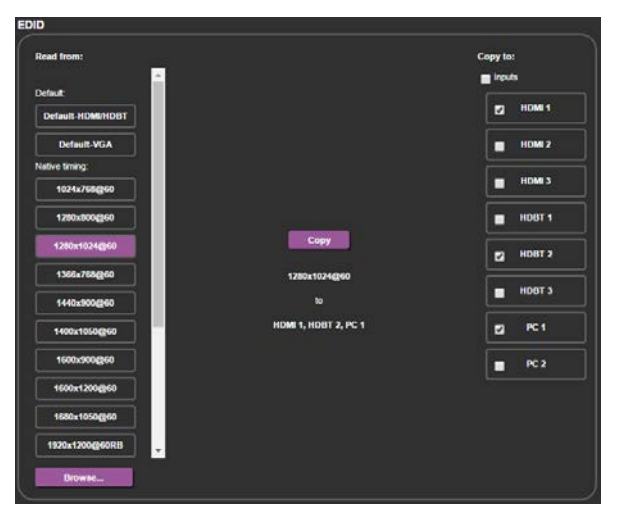

Figure 34: The EDID Page – Copying the Native Timing

[Figure 34](#page-47-0) shows how to select one of the default resolutions from the list and select one or more inputs. To copy, click the **Copy** button:

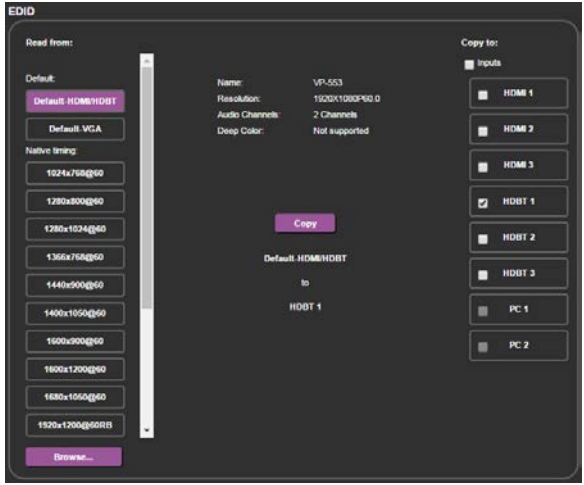

Figure 35: The EDID Page – Copying the Default

The EDID page displays the machine name, selected resolution, the audio channels and deep color support.

After clicking the **Copy** button, the EDID page shows the copy EDID results:

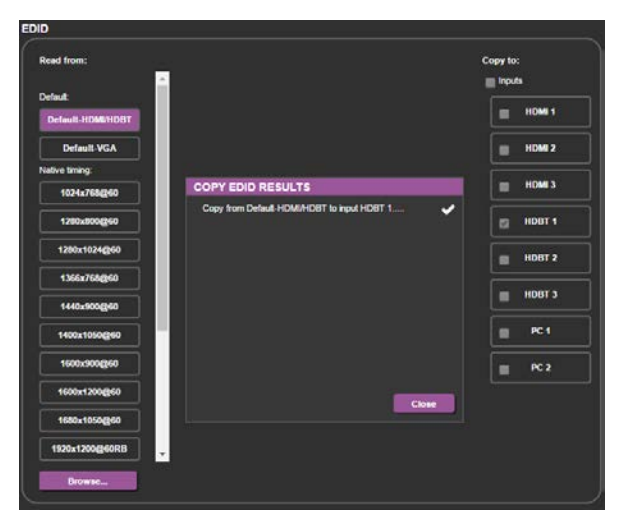

Figure 36: The EDID Page –The Copy EDID Results

# **7.8 The Data Routing Page**

The data routing page lets you route the data over the HDBT ports. (each port has a separate UDP IP port) via the RS-232 Data port, or the Ethernet (General or SID-X2N), see [Figure 37.](#page-49-0)

When selecting:

- RS-232 Data, you can transmit data from a controller connected to the RS-232 DATA port to one of the HDBaseT inputs or the HDBaseT output
- Ethernet-General, you can transmit data from a controller connected via the Ethernet port to one of the HDBaseT inputs or the HDBaseT output
- Ethernet-SID-X2N, you can transmit data from a controller connected via the connected SID-X2N to the HDBaseT input to which it is connected

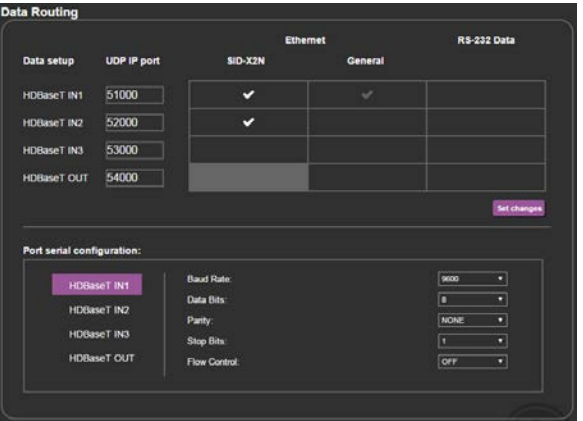

<span id="page-49-0"></span>Figure 37: The Data Routing Page

Click the Set changes button to set the changes.

RS-232 Data Port: for each HDBaseT port you can set the following data settings:

- **Baud Rate**: 4800, 9600, 19200, 38400, 57600 or 115200
- **Data Bits**: 5, 6, 7 or 8
- **Parity**: NONE, EVEN, ODD, MARK or SPACE
- **Stop Bits**: 1 or 2
- **Flow Control**: OFF or ON

If you check SID-X2N, data passes between the **VP-553xl** and SID-X2N.

If you check RS-232, data passes between the RS-232 Data port and **VP-553xl**. Note that you can check RS-232 and SID-X2N simultaneously.

# **7.9 The Authentication Page**

The Authentication page lets you set the user name and password as well as setting the inactivity logout[. Figure 38](#page-50-0) shows the Authentication page:

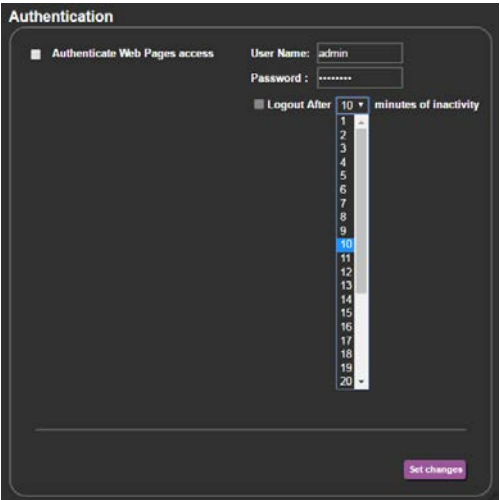

Figure 38: The Authentication Page

# <span id="page-50-0"></span>**7.10 The About Page**

The **VP-553xl** About page lets you view the Web page version and Kramer Electronics Ltd details.

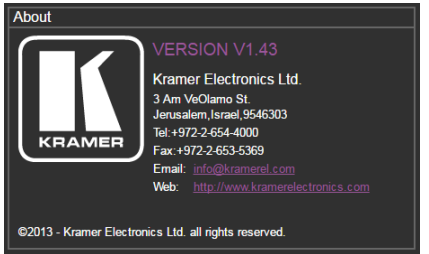

Figure 39: The About Page

# **8 Technical Specifications**

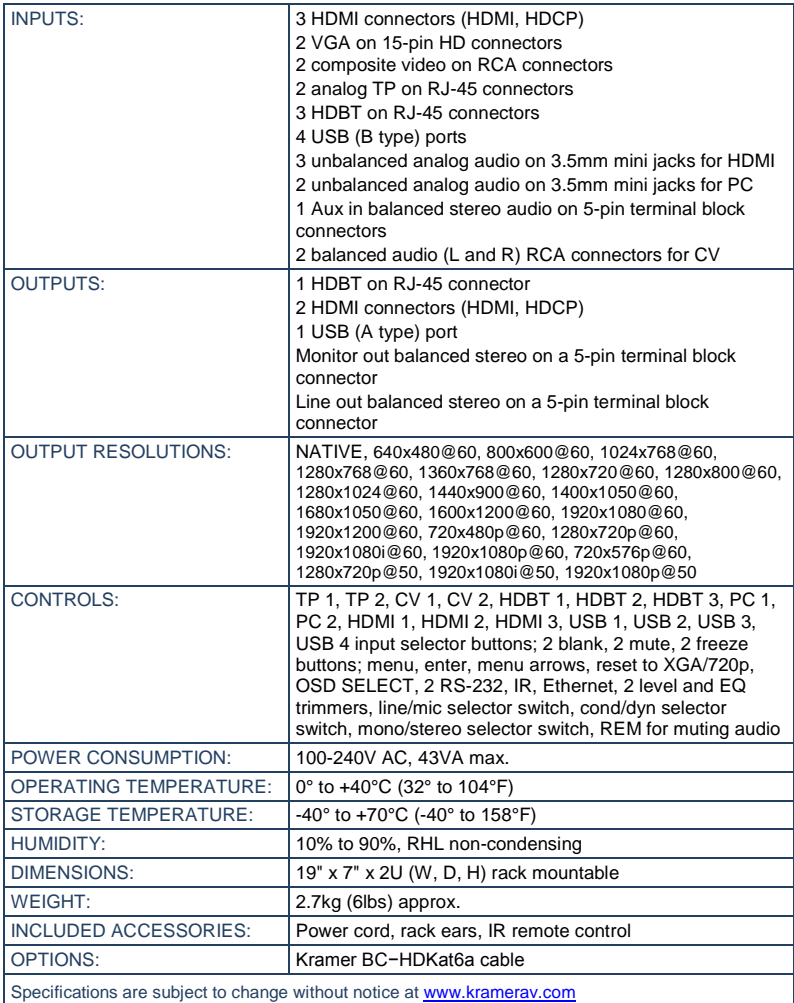

# **8.1 Default Communication Parameters**

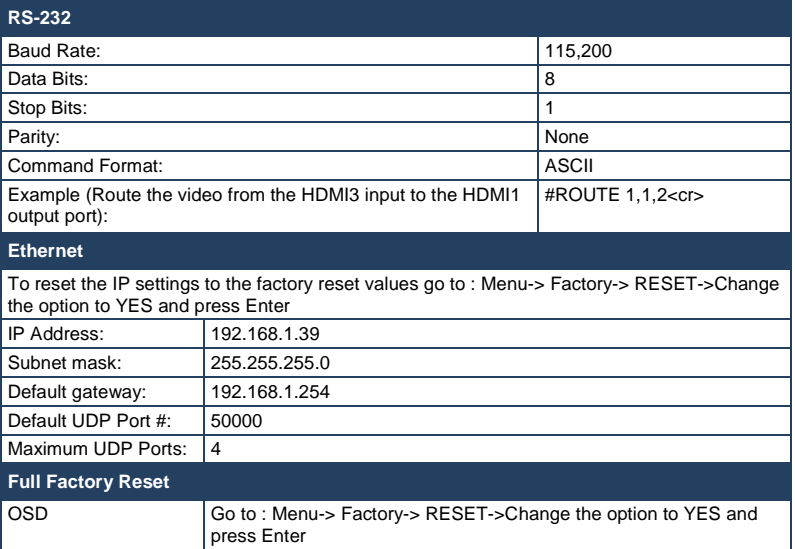

# **8.2 Input Resolutions**

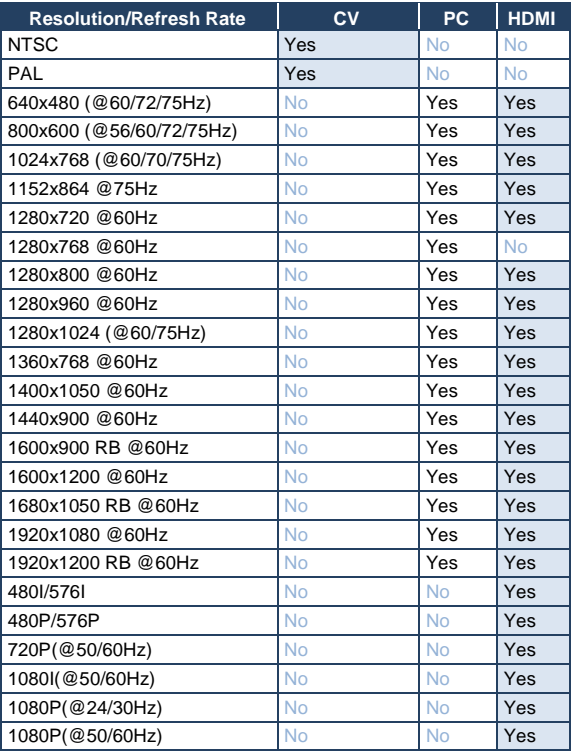

# **9 The VP-553xl RS-232 Communication Protocol**

The **VP-553xl** can be operated using serial commands from a PC, remote controller, or touch screen. The unit communicates using the default Kramer Protocol 3000.

- Kramer Protocol 3000 syntax (see Sectio[n 9.1\)](#page-54-0)
- Kramer Protocol 3000 command list (see Sectio[n 9.2\)](#page-57-0)
- Kramer Protocol 3000 detailed commands (See Section [9.3\)](#page-59-0)

### <span id="page-54-0"></span>**9.1 Kramer Protocol 3000 Syntax**

Protocol 3000 communicates at a data rate of 115200 baud, no parity, 8 data bits and 1 stop bit.

#### **9.1.1 Host Message Format**

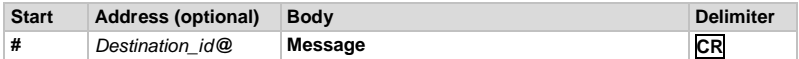

#### **Simple Command**

Command string with only one command without addressing:

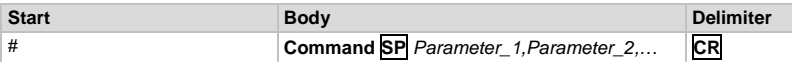

#### **Command String**

Formal syntax with commands concatenation and addressing:

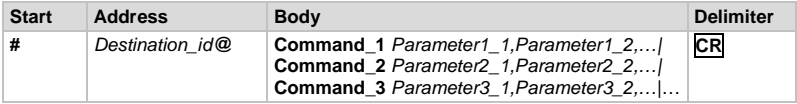

#### **9.1.2 Device Message Format**

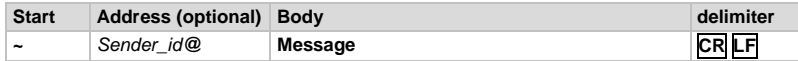

#### **Device Long Response**

Echoing command:

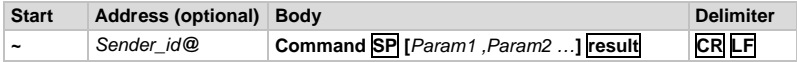

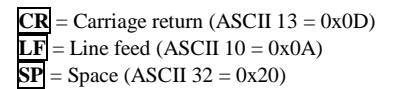

#### **9.1.3 Command Terms**

#### **Command**

A sequence of ASCII letters ('A'-'Z', 'a'-'z' and '-').

Command and parameters must be separated by at least one space.

#### **Parameters**

A sequence of alphameric ASCII characters ('0'-'9','A'-'Z','a'-'z' and some special characters for specific commands). Parameters are separated by commas.

#### **Message string**

Every command entered as part of a message string begins with a **message starting character** and ends with a **message closing character**.

**Note**: A string can contain more than one command. Commands are separated by a pipe ( '|' ) character.

#### **Message starting character**

'#' – For host command/query

'~' – For machine response

#### **Device address** (Optional, for K-NET)

K-NET Device ID followed by '@'

#### **Query sign**

'?' follows some commands to define a query request.

#### **Message closing character**

CR – For host messages; carriage return (ASCII 13)

CRLF – For machine messages; carriage return (ASCII 13) + line-feed (ASCII 10)

#### **Command chain separator character**

When a message string contains more than one command, a pipe ('|') character separates each command.

Spaces between parameters or command terms are ignored.

#### **9.1.4 Entering Commands**

You can directly enter all commands using a terminal with ASCII communications software, such as HyperTerminal, Hercules, etc. Connect the terminal to the serial or Ethernet port on the Kramer device. To enter **CR** press the Enter key. ( **LF** is also sent but is ignored by command parser).

For commands sent from some non-Kramer controllers like Crestron, some characters require special coding (such as, /X##). Refer to the controller manual.

#### **9.1.5 Command Forms**

Some commands have short name syntax in addition to long name syntax to allow faster typing. The response is always in long syntax.

#### **9.1.6 Command Chaining**

Multiple commands can be chained in the same string. Each command is delimited by a pipe character ( '|' ). When chaining commands, enter the **message starting character** and the **message closing character** only once, at the beginning of the string and at the end.

Commands in the string do not execute until the closing character is entered.

A separate response is sent for every command in the chain.

#### **9.1.7 Maximum String Length**

64 characters

# <span id="page-57-0"></span>**9.2 Kramer Protocol 3000 – Command List**

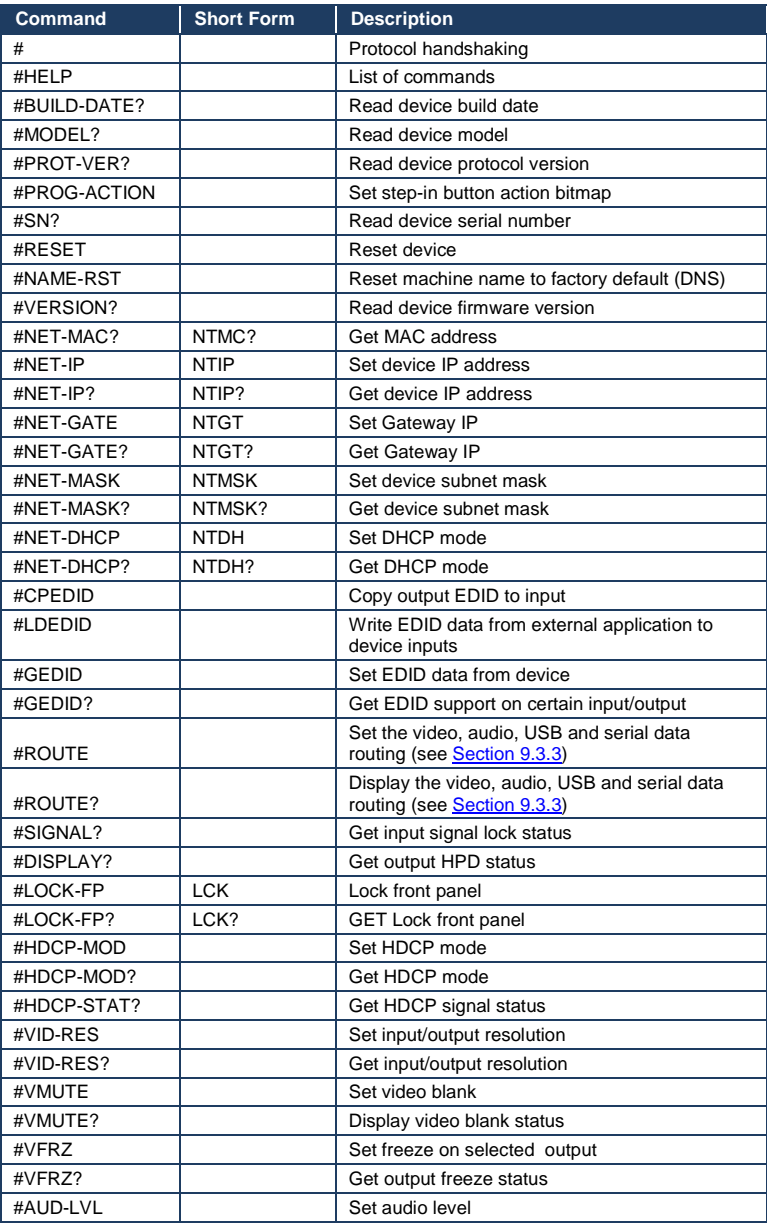

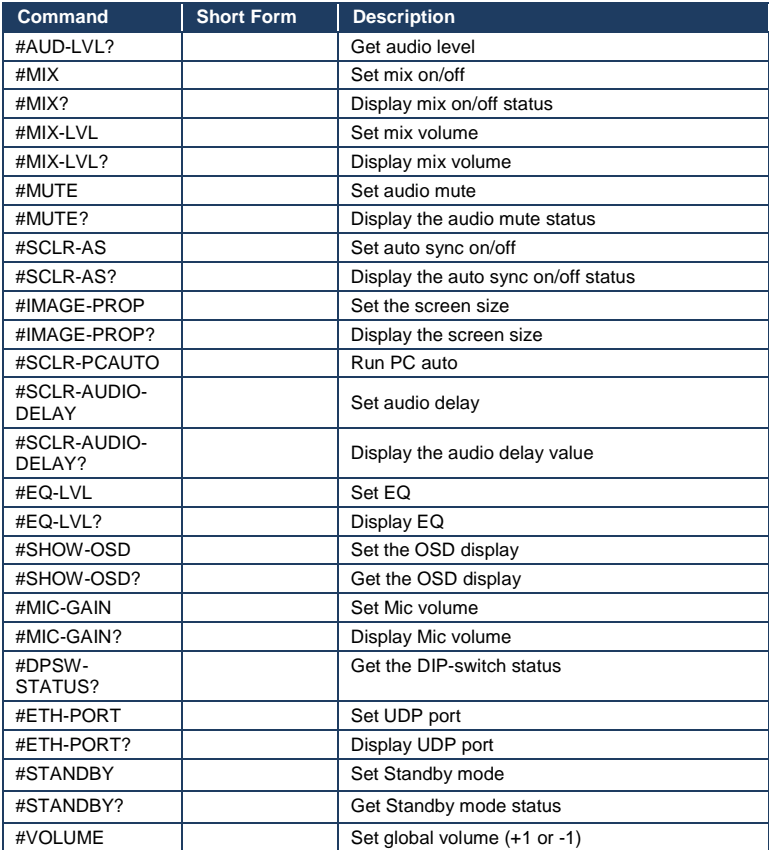

# <span id="page-59-0"></span>**9.3 Kramer Protocol 3000 – Detailed Commands**

This section describes the detailed commands list (see Sectio[n 9.3.4\)](#page-62-0) as well as the Port number key (see Section [9.3.1\)](#page-59-1) and the video resolutions key (see **Section 9.3.2**).

### <span id="page-59-1"></span>**9.3.1 Port Number Key**

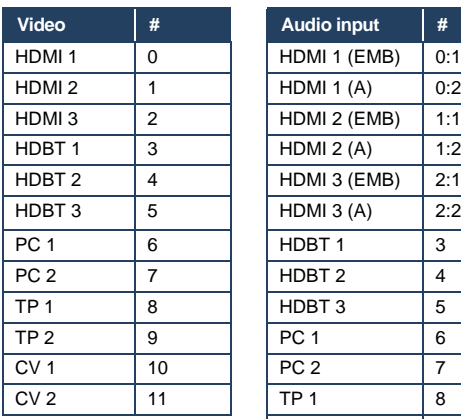

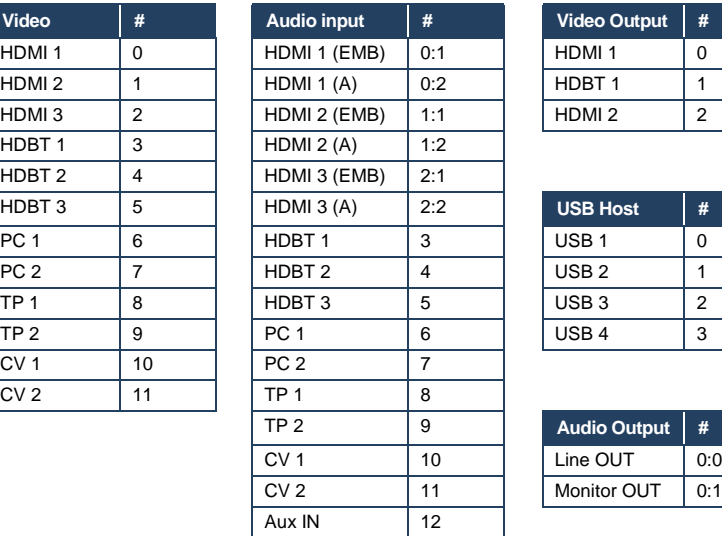

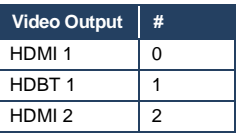

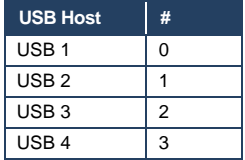

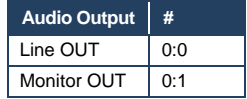

## <span id="page-59-2"></span>**9.3.2 The Resolutions key**

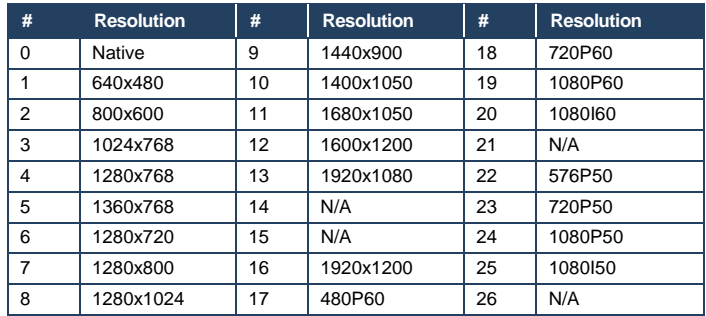

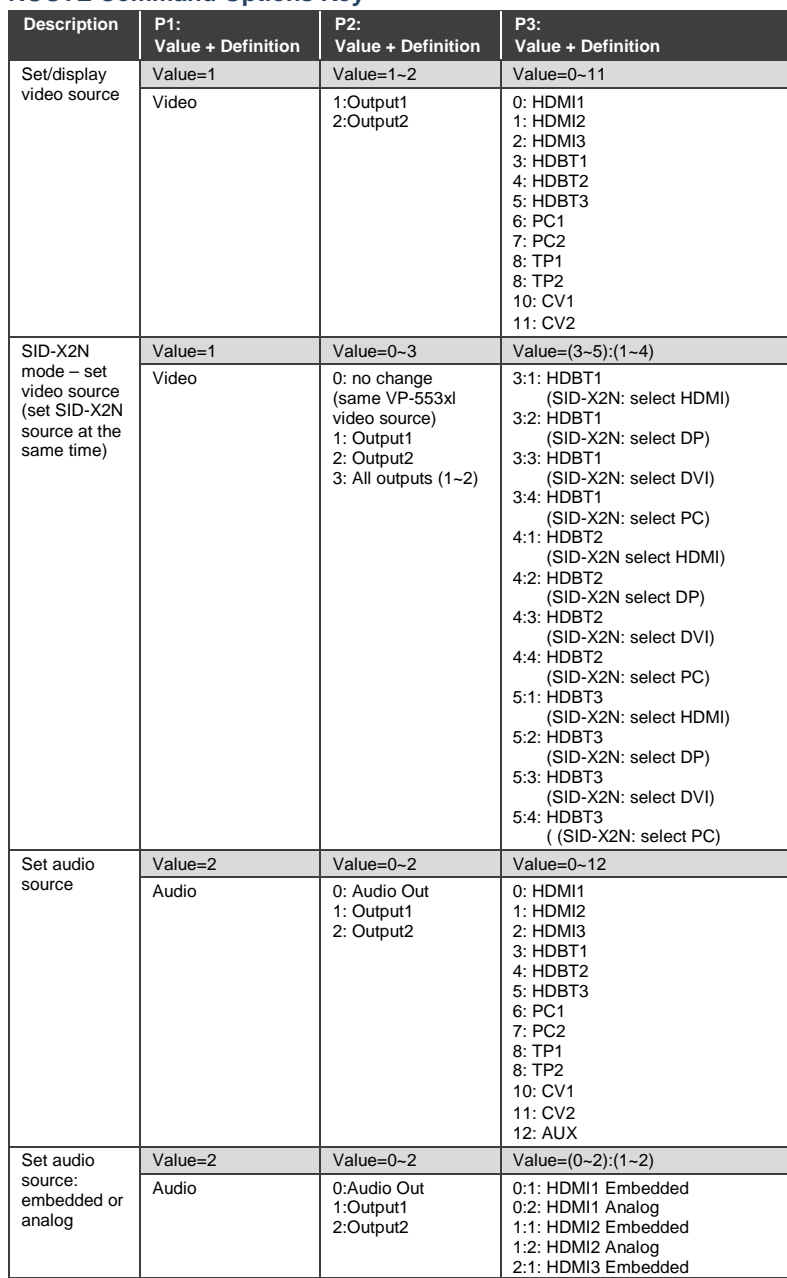

# <span id="page-60-0"></span>**9.3.3 ROUTE Command Options Key**

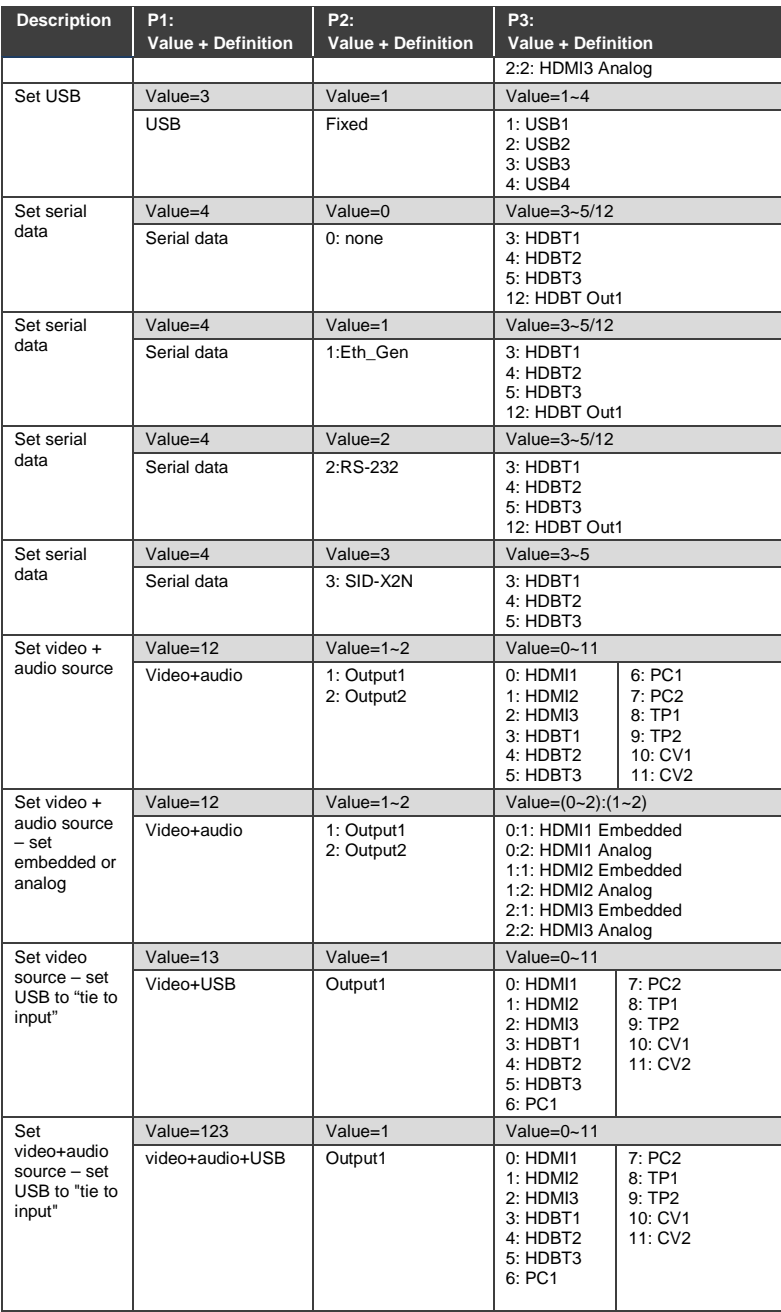

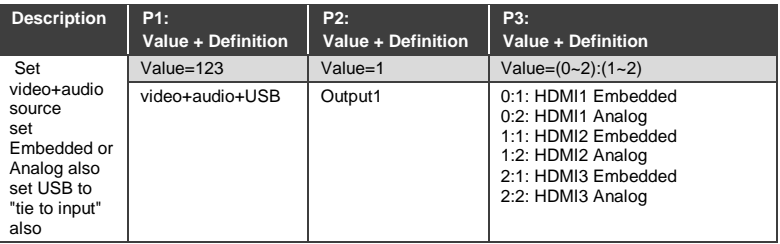

### <span id="page-62-0"></span>**9.3.4 The Commands**

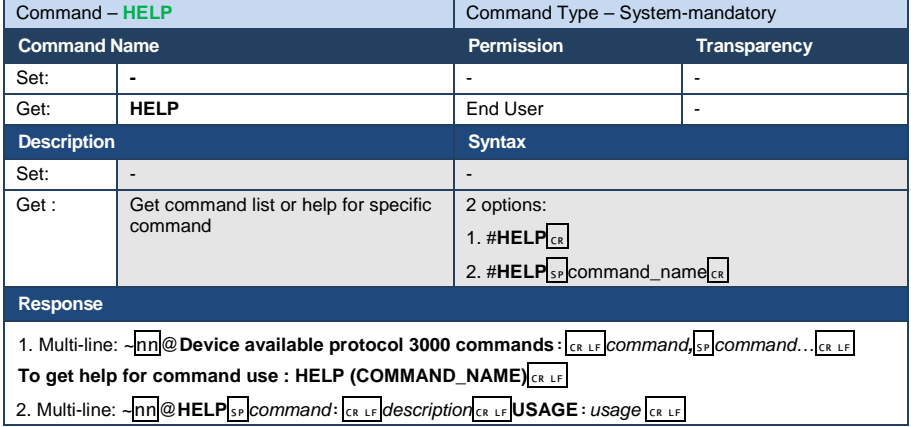

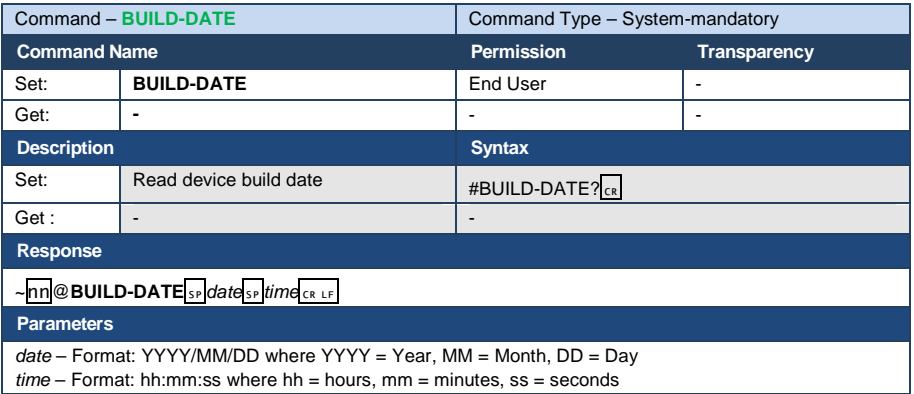

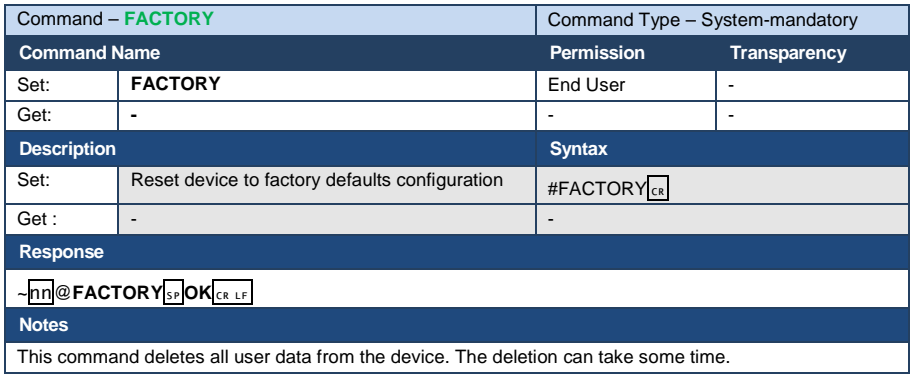

This command deletes all user data from the device. The deletion can take some time.

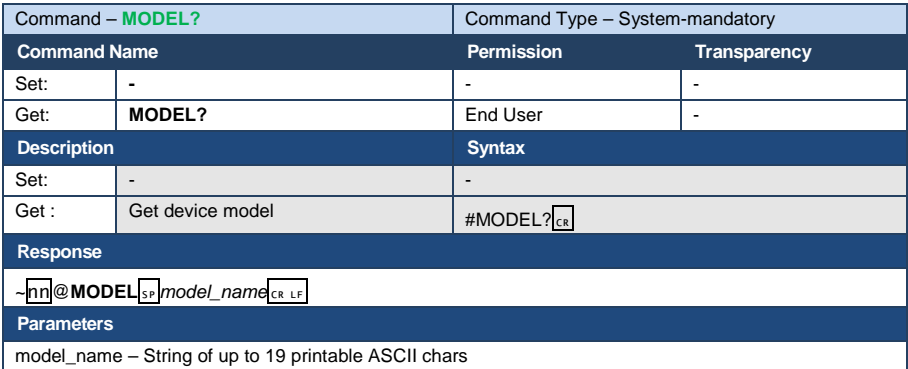

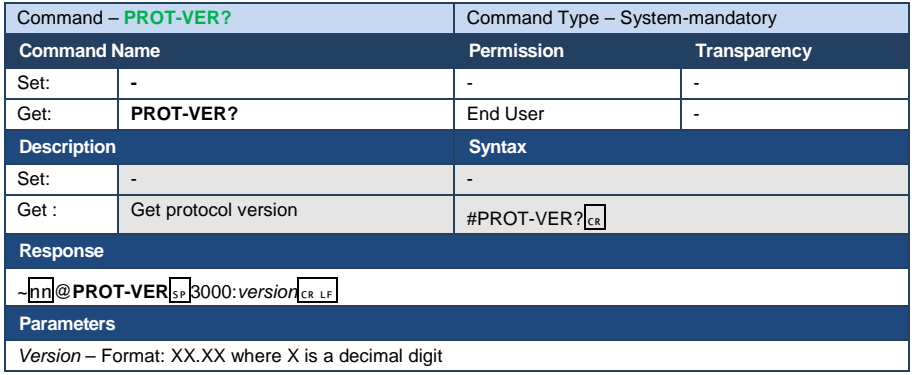

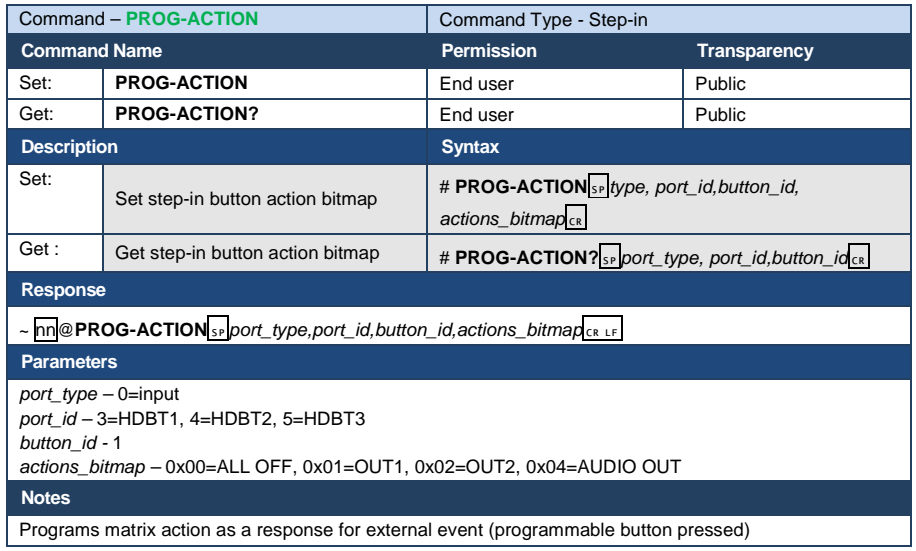

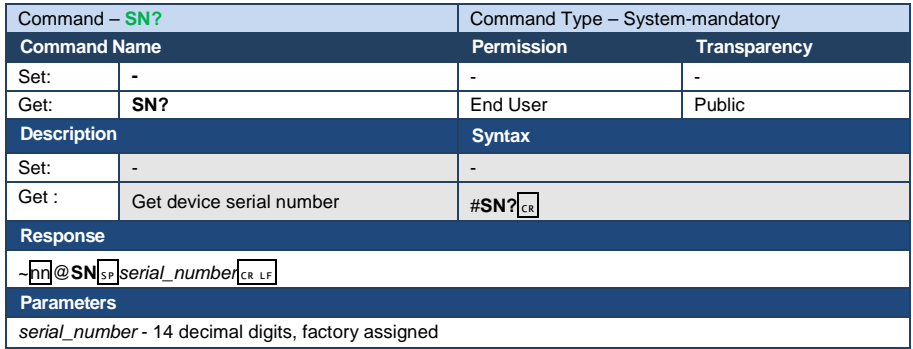

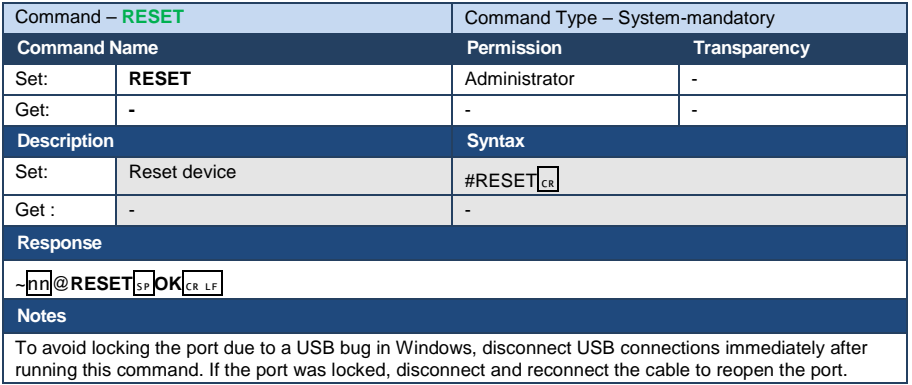

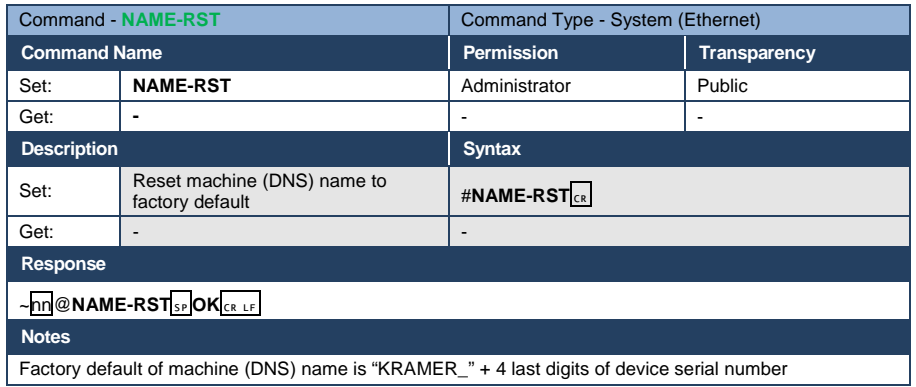

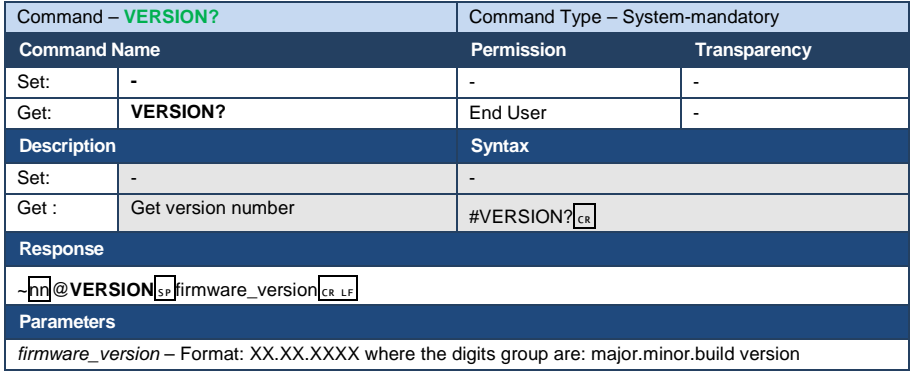

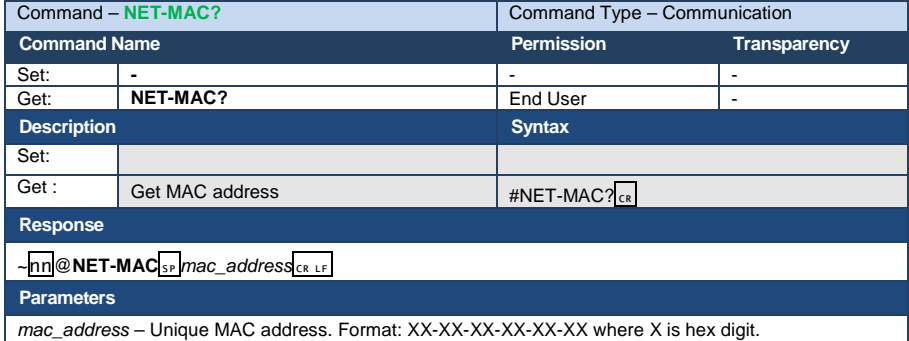

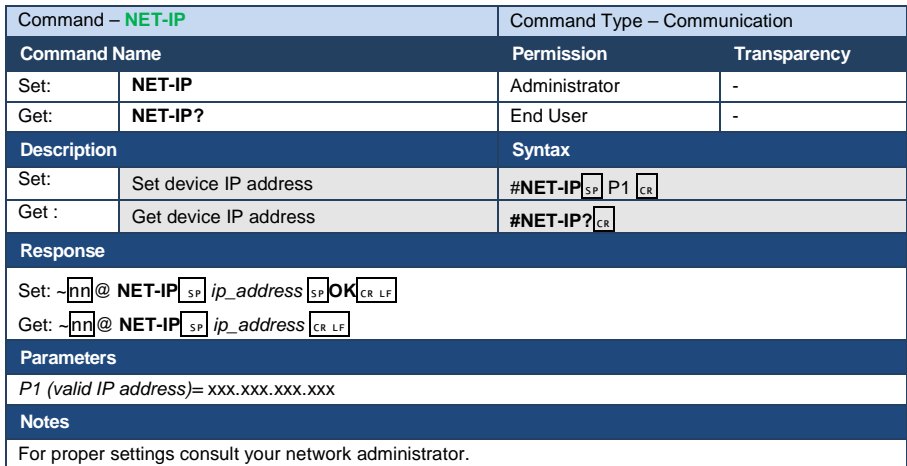

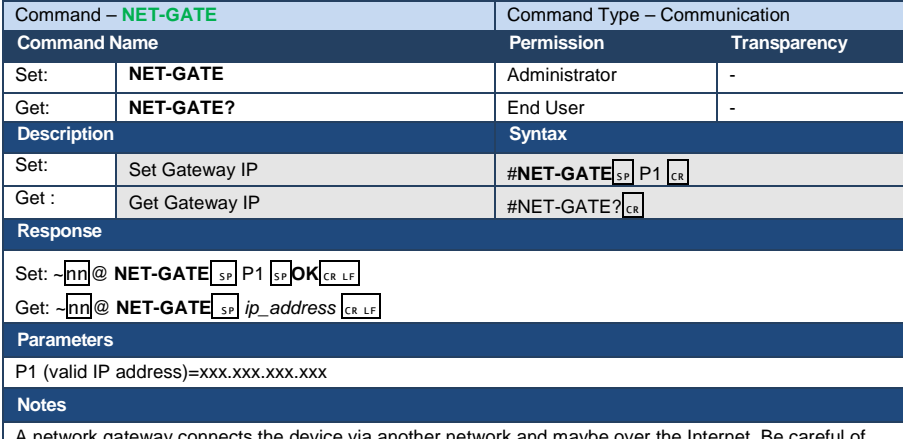

A network gateway connects the device via another network and maybe over the Internet. Be careful of security problems. For proper settings consult your network administrator

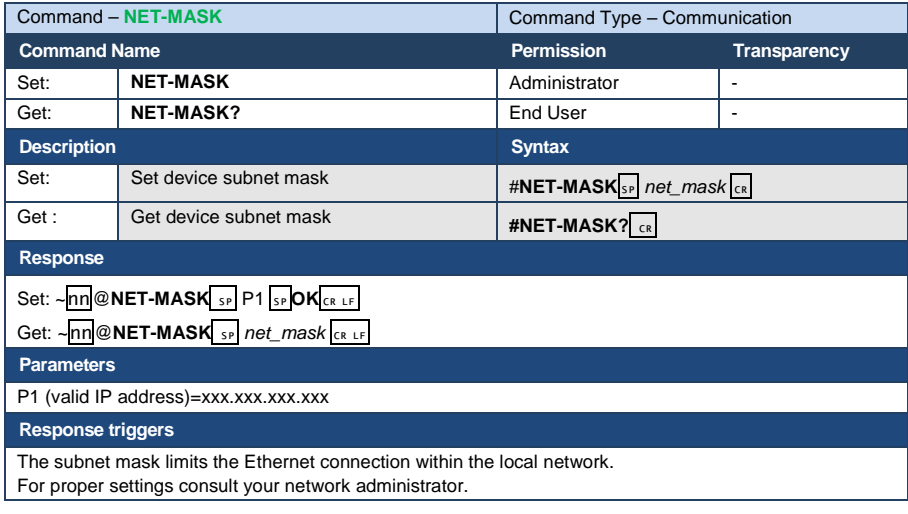

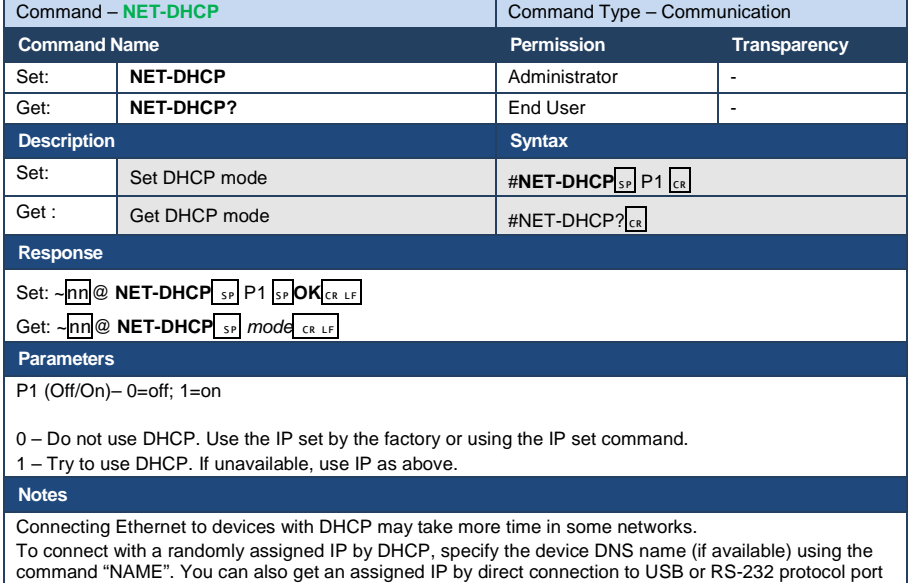

if available.

For proper settings consult your network administrator.

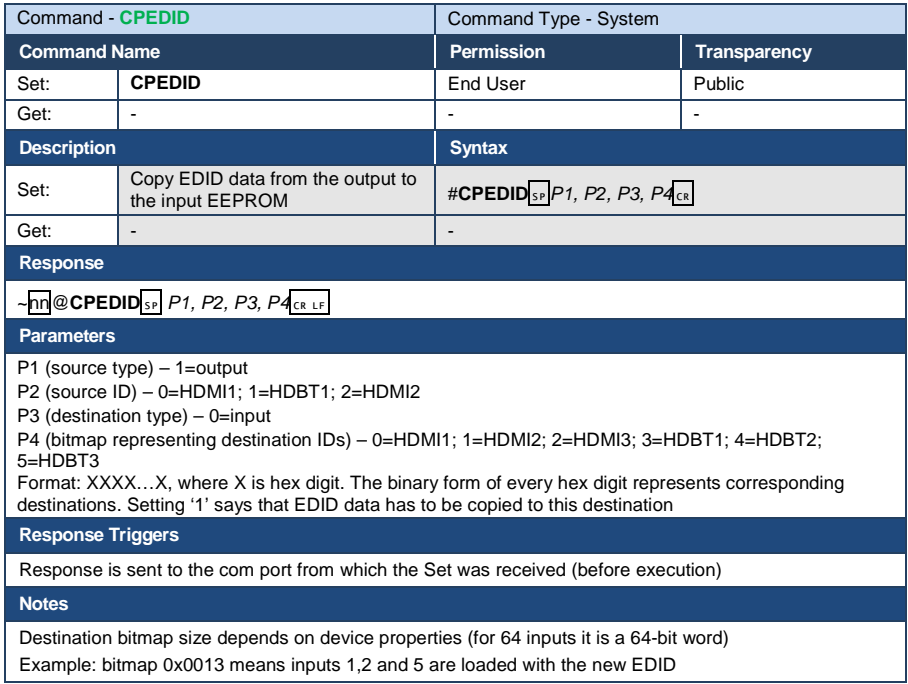

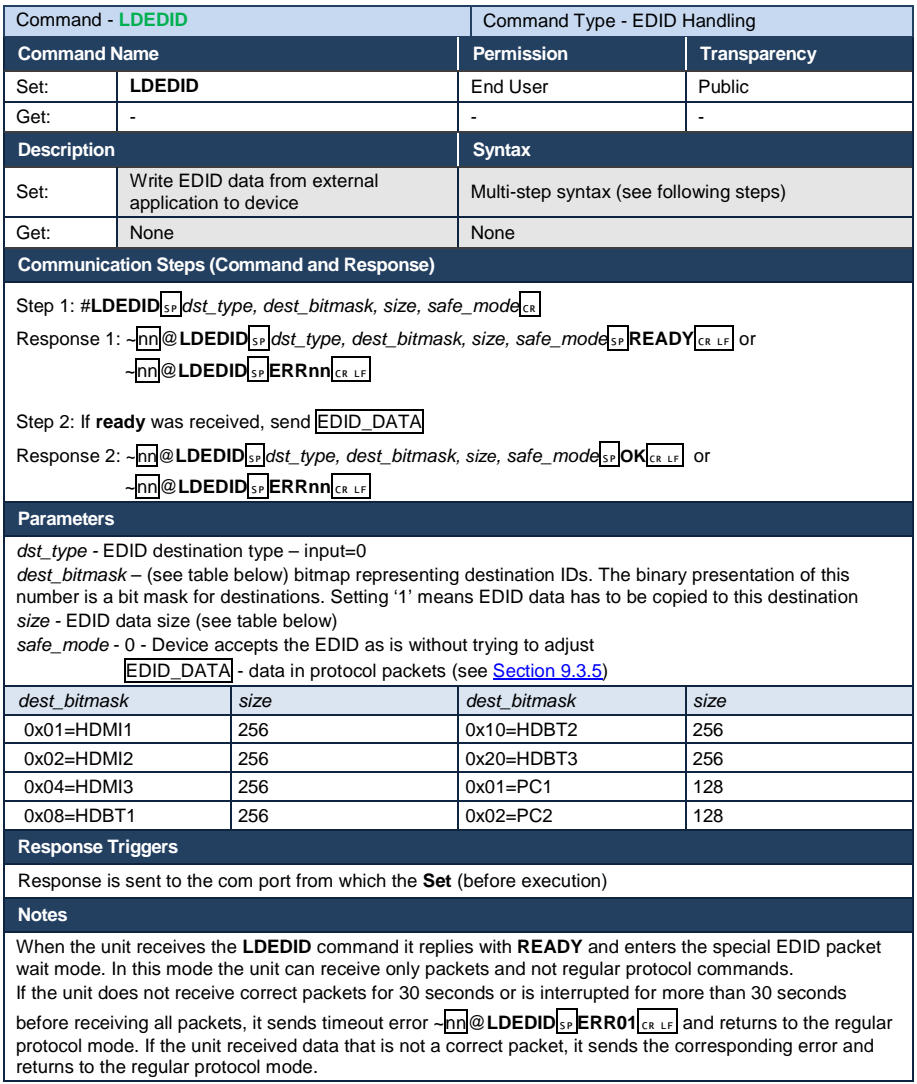

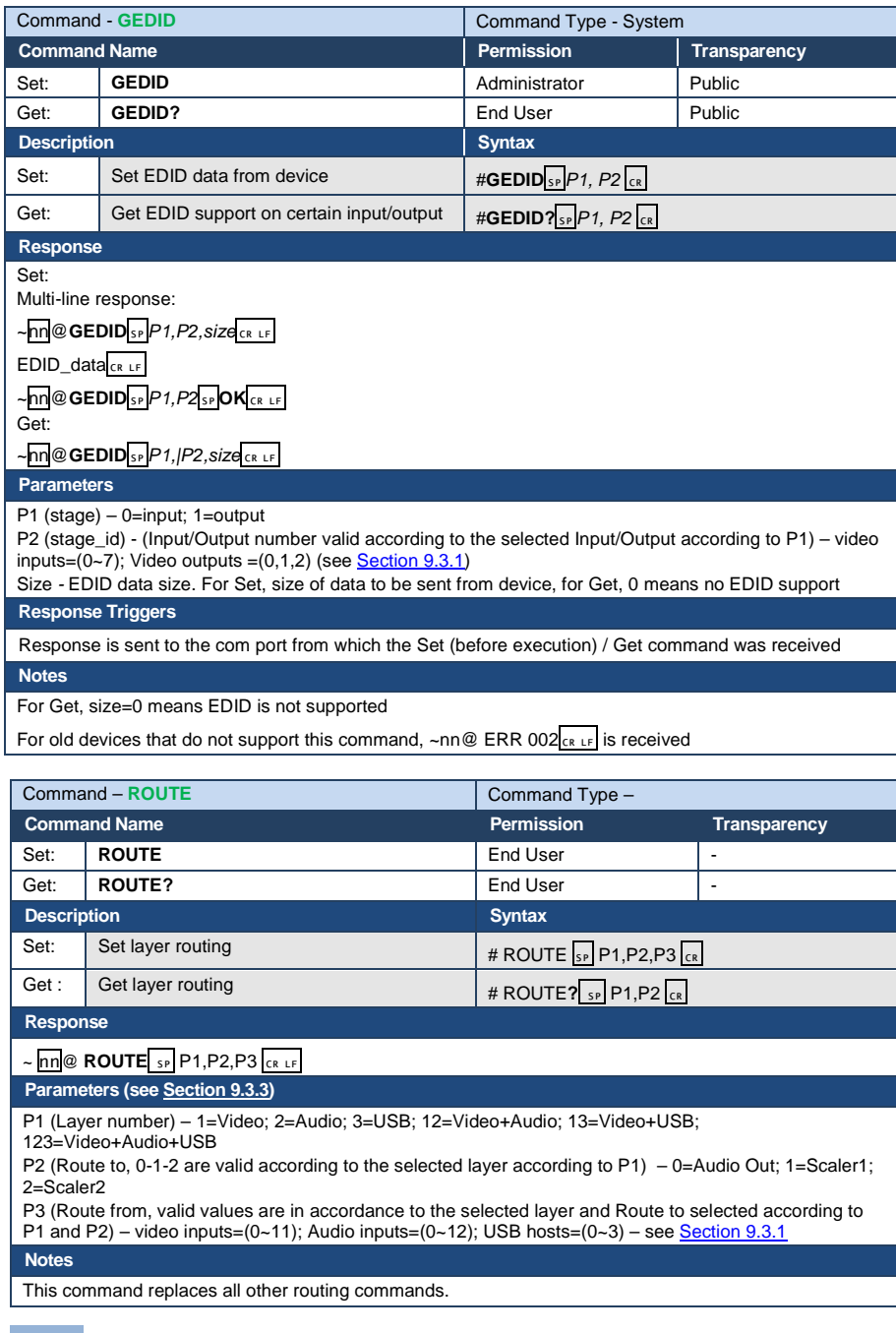

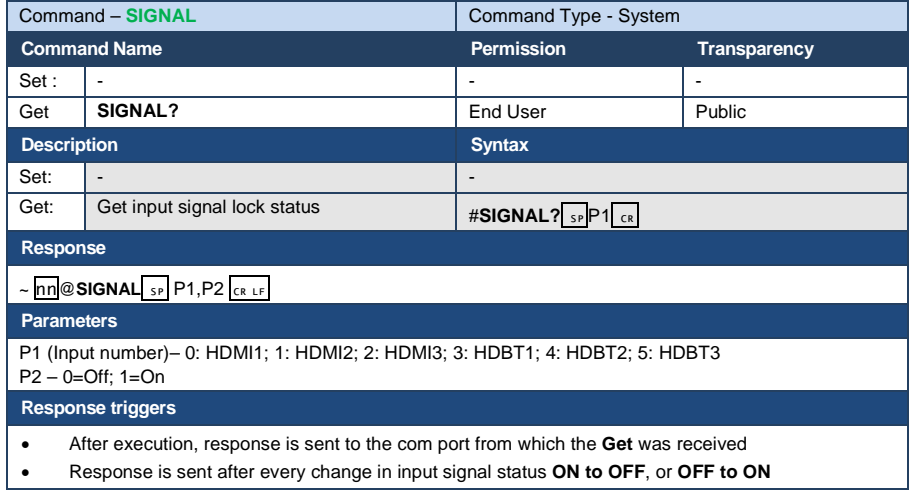

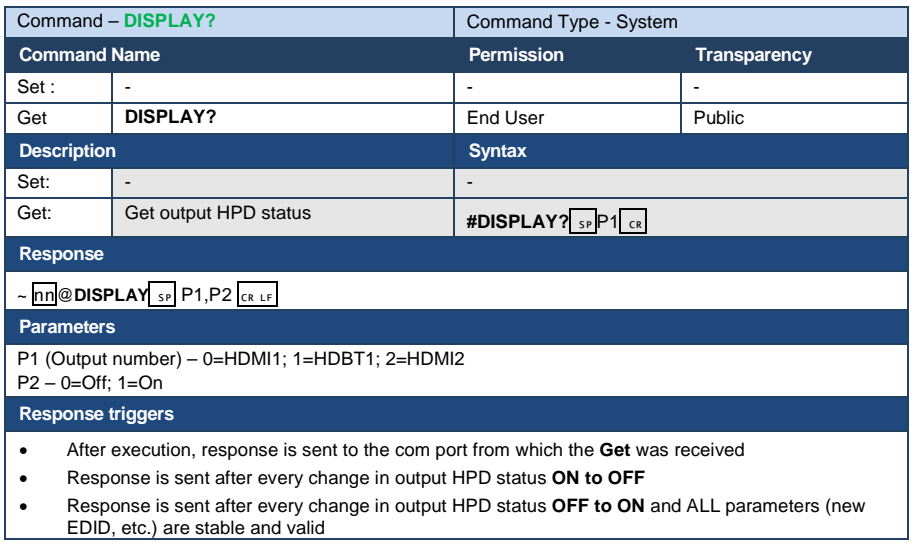
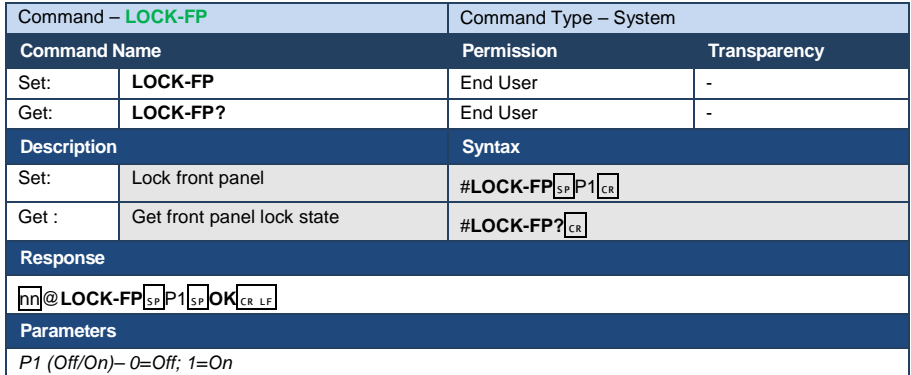

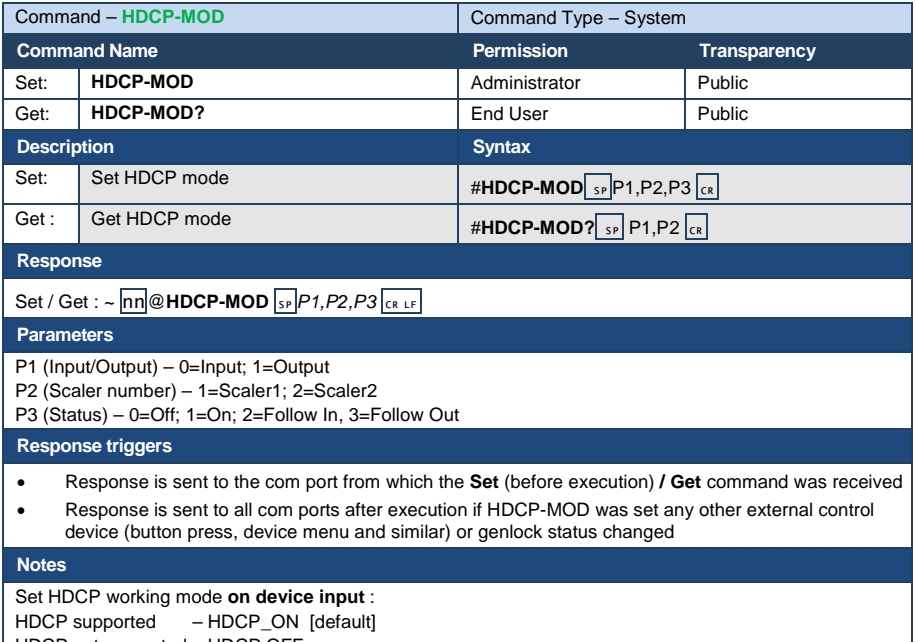

HDCP not supported – HDCP OFF HDCP support changes following detected sink – MIRROR OUTPUT

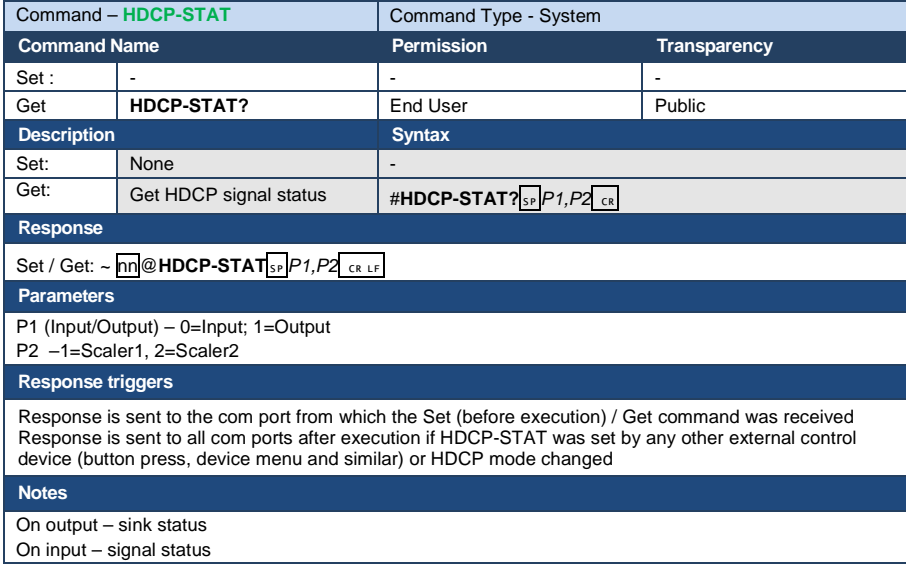

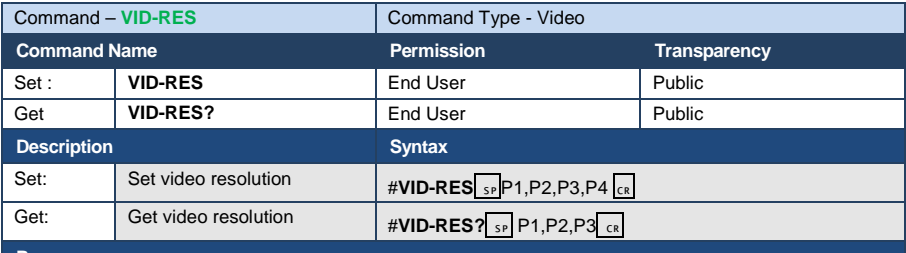

## **Response**

## $\sim$  nn @ VID-RES  $\overline{SP}$  P1, P2, P3, P4  $\overline{CR}$

### **Parameters**

- P1 0=Input; 1=Output
- P2 1=Scaler1; 2=Scaler2
- P3 0=Off; 1=On

P4 - video resolutions see Sectio[n 9.3.2](#page-59-0)

## **Response triggers**

- After execution, response is sent to the com port from which the **Set /Get** was received
- After execution, response is sent to all com ports if **VID-RES** was set by any other external control device (button press, device menu and similar)

## **Notes**

- 1. "Set" command is only applicable for **stage=Output**
- 2. "Set" command with *is\_native*=ON sets native resolution on selected output (resolution index sent = 0). Device sends as answer actual VIC ID of native resolution
- 3. "Get" command with *is\_native*=ON returns native resolution VIC, with *is\_native=*OFF returns current resolution

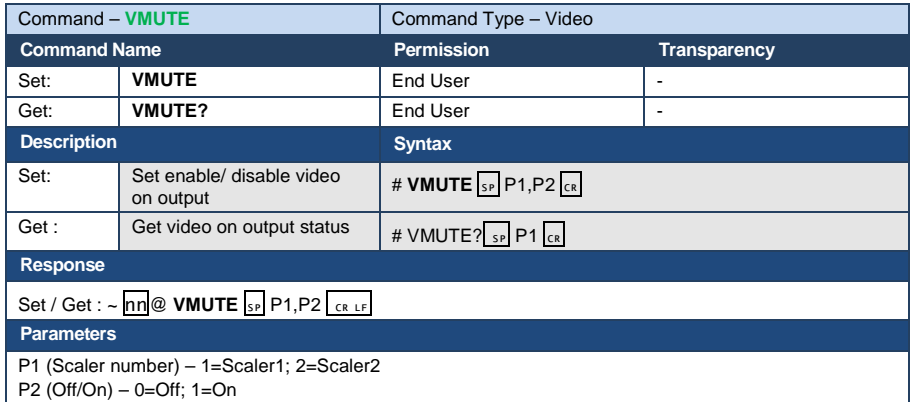

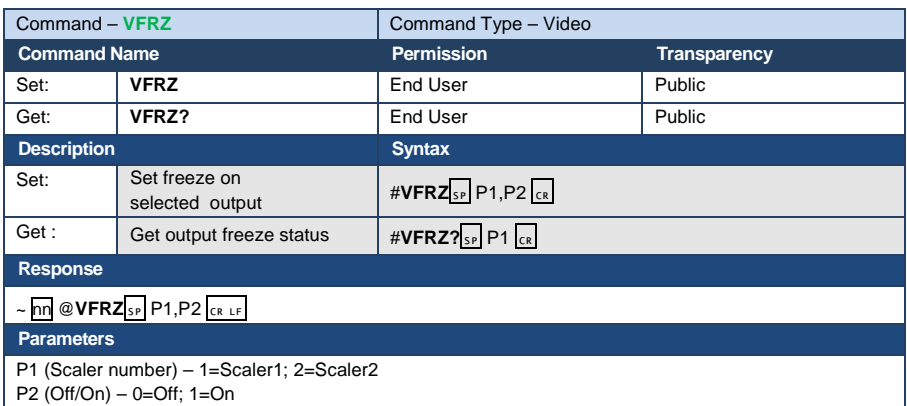

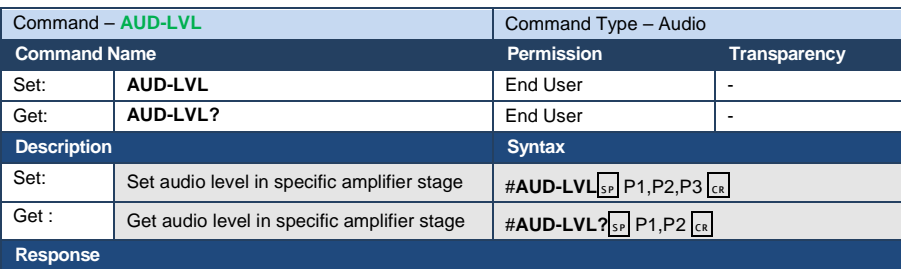

~nn @ AUD-LVL<sub>SP</sub> P1, P2 CR LF

**Parameters**

P1 (Input/Output)– 0=Input; 1=Output

P2 (Input/Output number valid according to the selected Input/Output according to P1) – video inputs=(0~11); Audio inputs=(0~12);Audio Outputs (– see Sectio[n 9.3.1\)](#page-59-1)  $P3 - 0 - 100$ 

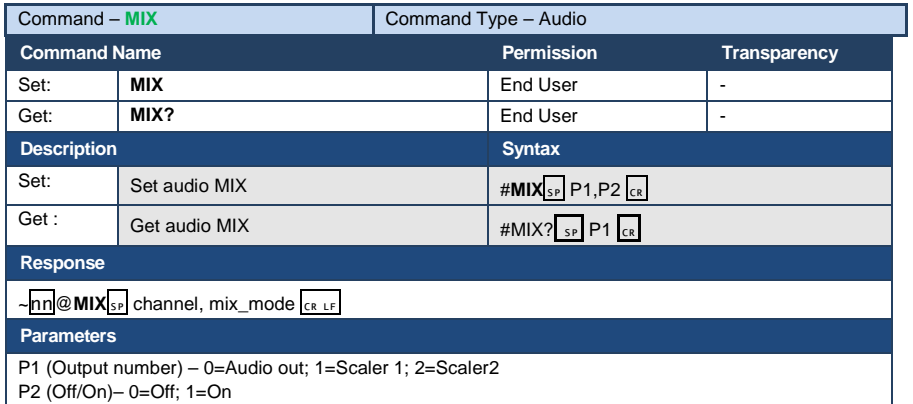

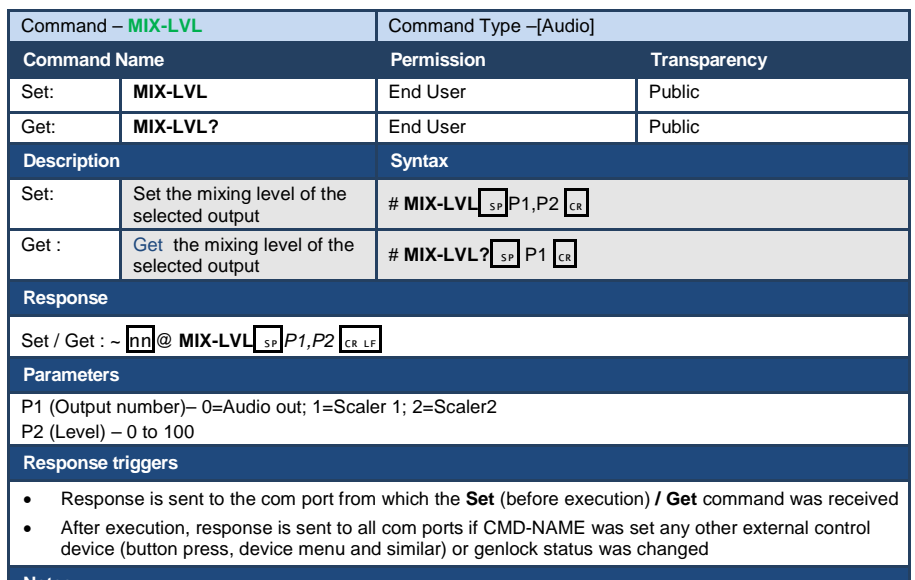

#### **Notes**

Sets the mixing level between the audio of the selected video In and the selected AUX audio channel

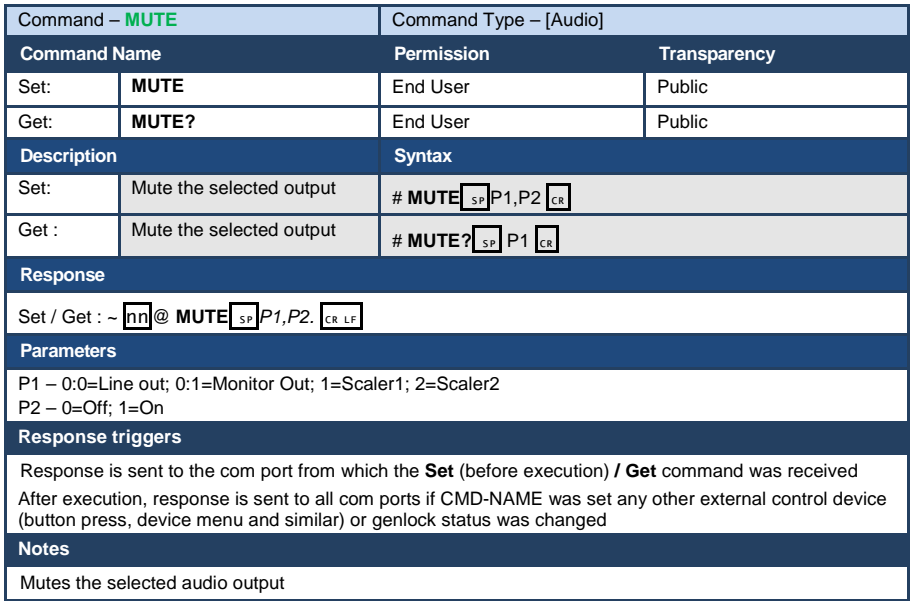

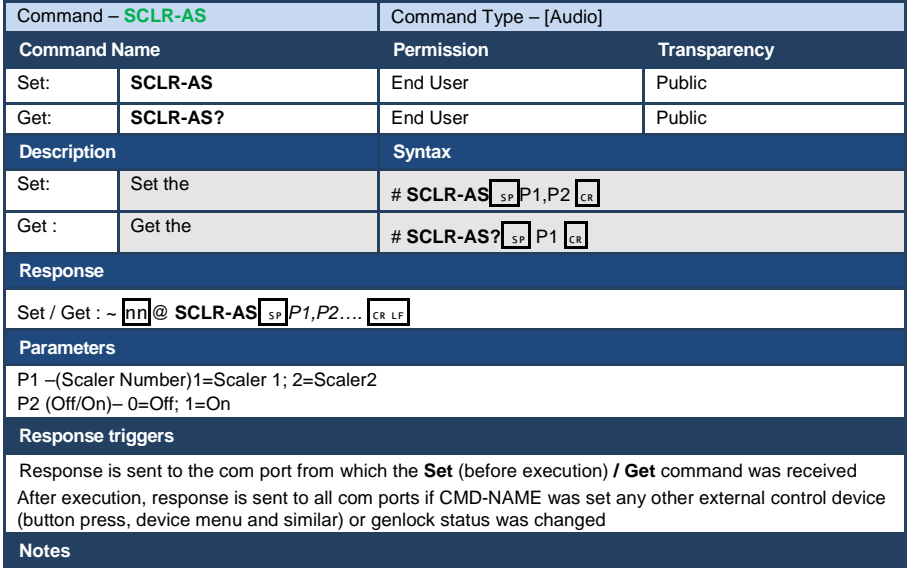

Sets the Auto Sync features for the selected Scaler

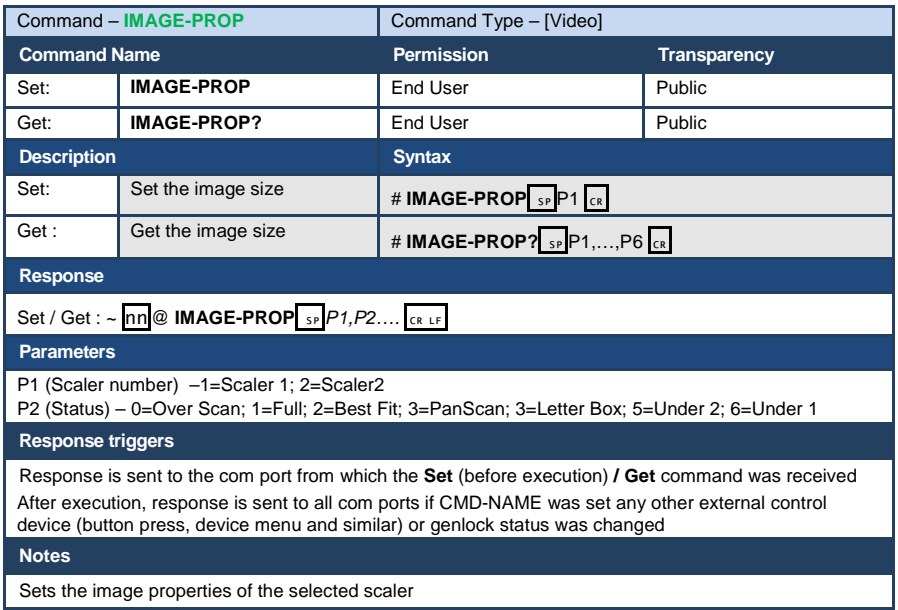

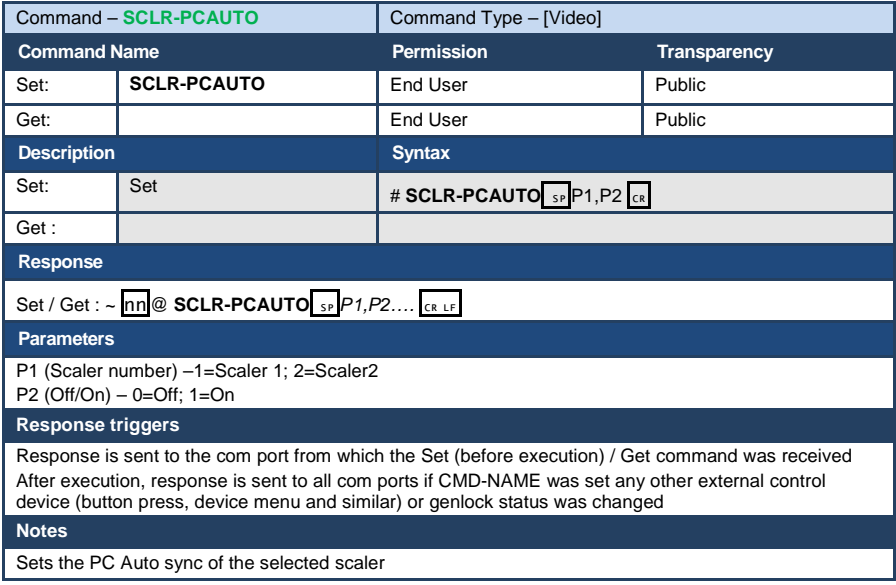

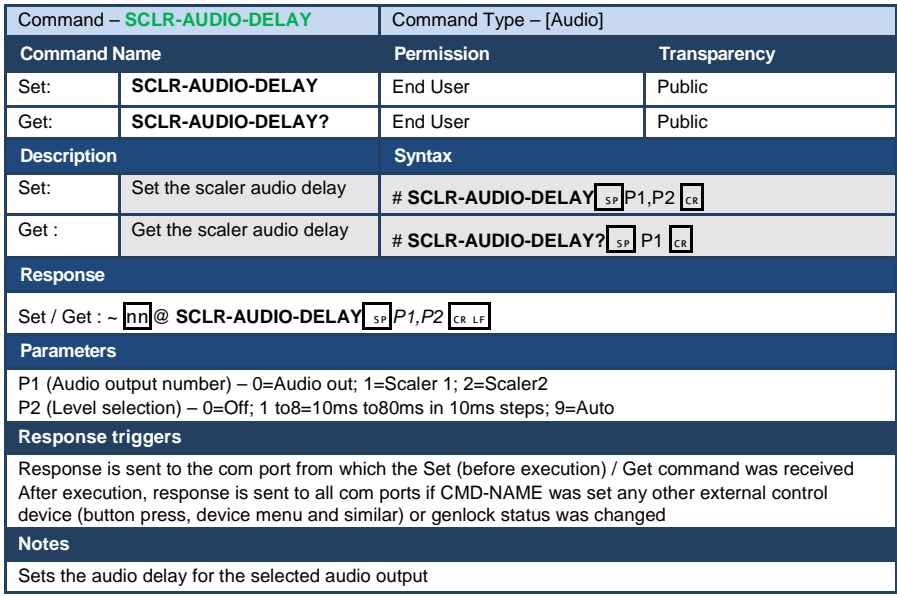

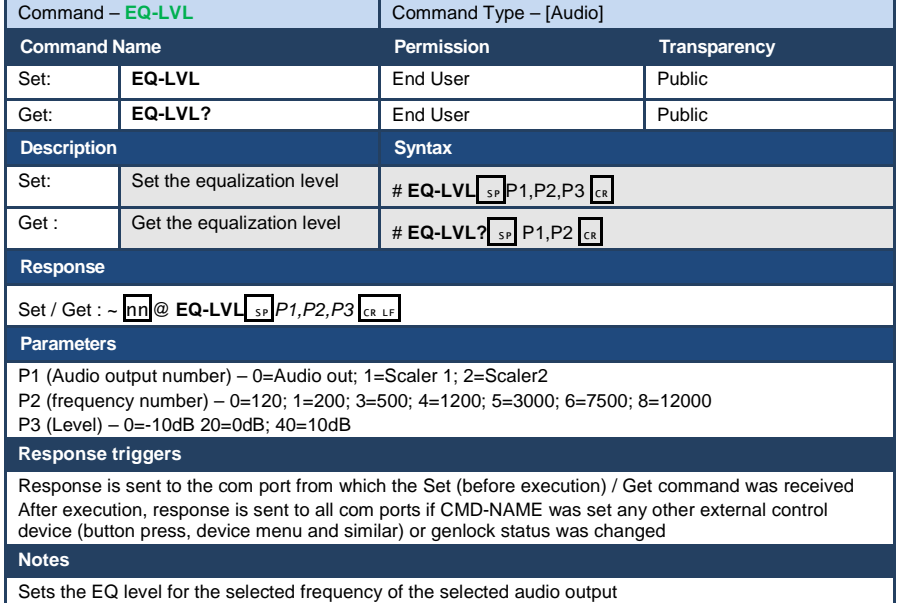

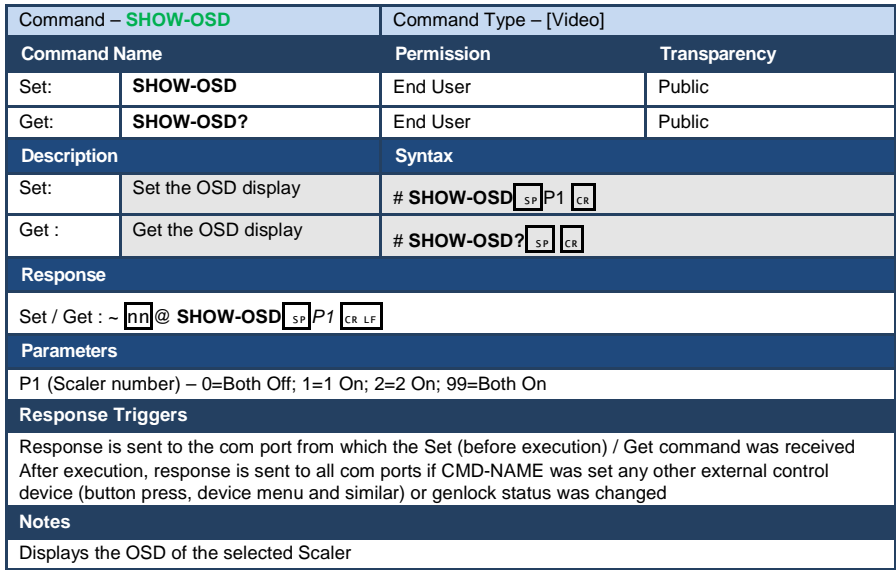

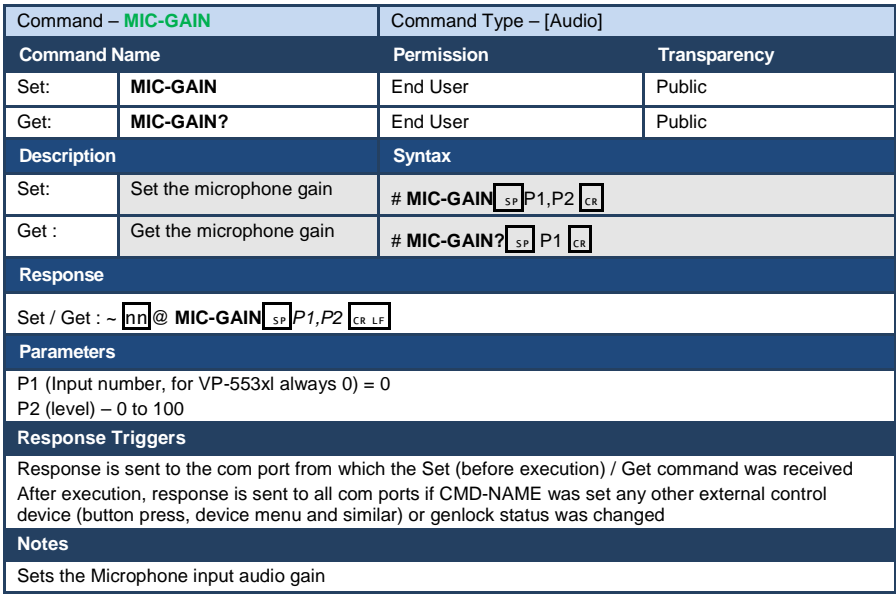

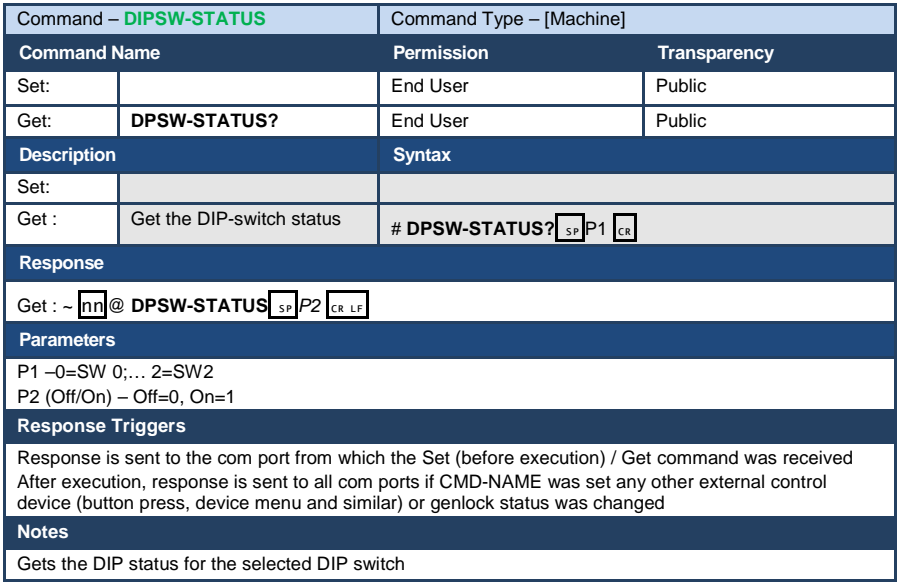

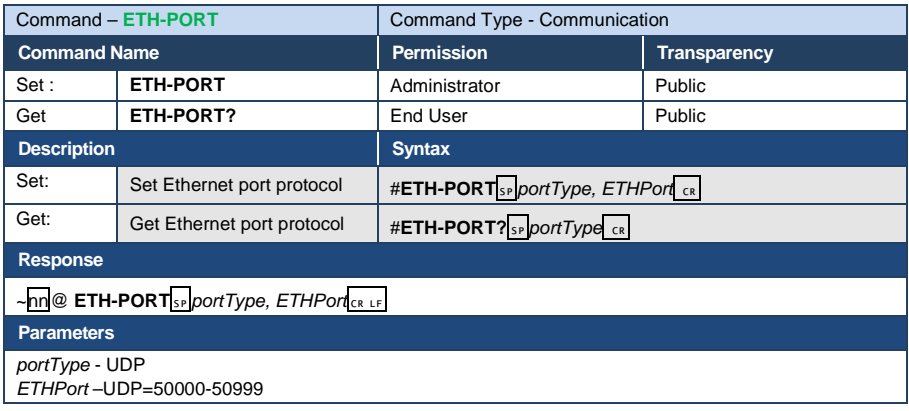

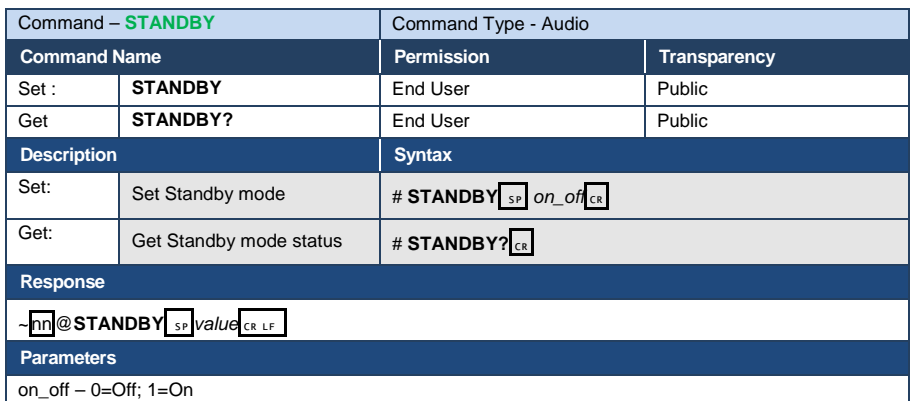

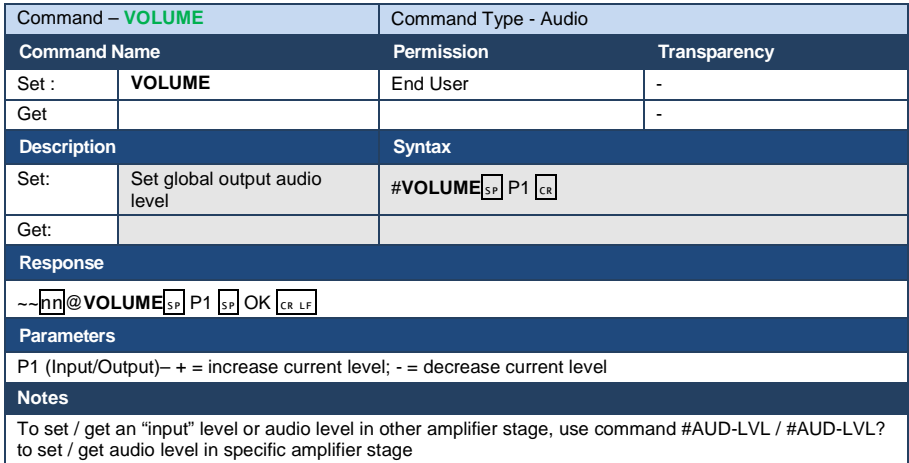

# **9.3.5 Packet Protocol Structure**

The packet protocol is designed to transfer large amounts of data, such as files, IR commands, EDID data, etc.

# **9.3.5.1 Using the Packet Protocol**

To use the packet protocol:

- 1. Send a command: LDRV, LOAD, IROUT, LDEDID
- 2. Receive Ready or ERR###
- 3. If Ready:
	- **Send a packet**
	- Receive OK on the last packet
	- Receive OK for the command
- 4. Packet structure:
	- Packet ID  $(1, 2, 3...)$   $(2 \text{ bytes in length})$
	- **Length (data length + 2 for CRC) (2 bytes in length)**
	- Data (data length -2 bytes)
	- CRC 2 bytes

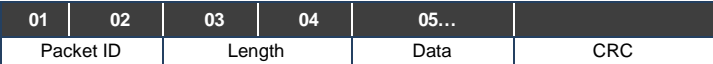

5. Response:

# ~*NNNN*SP**OK**CR LF

Where *NNNN* is the received packet ID in ASCII hex digits.

# **9.3.5.2 Calculating the CRC**

The polynomial for the 16-bit CRC is: CRC-CCITT:  $0x1021 = x^{16} + x^{12} + x^5 + 1$ Initial value: 0000 Final XOR Value: 0

For a code example, see: [http://sanity-free.org/133/crc\\_16\\_ccitt\\_in\\_csharp.html](http://sanity-free.org/133/crc_16_ccitt_in_csharp.html)

CRC example: Data = "123456789"  $Result = 0x31C3$ 

#### **I IMITED WARRANTY**

The warranty obligations of Kramer Electronics for this product are limited to the terms set forth below:

#### What is Covered

This limited warranty covers defects in materials and workmanship in this product.

#### What is Not Covered

This limited warranty does not cover any damage, deterioration or malfunction resulting from any alteration, modification, improper or unreasonable use or maintenance, misuse, abuse, accident, neglect, exposure to excess moisture, fire, improper packing and shipping (such claims must be presented to the carrier), lightning, power surges, or other acts of nature. This limited warranty does not cover any damage, deterioration or malfunction resulting from the installation or removal of this product from any installation, any unauthorized tampering with this product, any repairs attempted by anyone unauthorized by Kramer Electronics to make such repairs, or any other cause which does not relate directly to a defect in materials and/or workmanship of this product. This limited warranty does not cover cartons, equipment enclosures, cables or accessories used in conjunction with this product.

Without limiting any other exclusion herein, Kramer Electronics does not warrant that the product covered hereby, including, without limitation, the technology and/or integrated circuit(s) included in the product, will not become obsolete or that such items are or will remain compatible with any other product or technology with which the product may be used.

#### **How Long Does this Coverage Last**

Seven years as of this printing; please check our Web site for the most current and accurate warranty information.

#### Who is Covered

Only the original purchaser of this product is covered under this limited warranty. This limited warranty is not transferable to subsequent purchasers or owners of this product.

#### What Kramer Electronics will do

Kramer Electronics will, at its sole option, provide one of the following three remedies to whatever extent it shall deem necessary to satisfy a proper claim under this limited warranty:

- 1. Elect to repair or facilitate the repair of any defective parts within a reasonable period of time. free of any charge for the necessary parts and labor to complete the repair and restore this product to its proper operating condition. Kramer Electronics will also pay the shipping costs necessary to return this product once the repair is complete.
- 2. Replace this product with a direct replacement or with a similar product deemed by Kramer Electronics to perform substantially the same function as the original product.
- 3. Issue a refund of the original purchase price less depreciation to be determined based on the age of the product at the time remedy is sought under this limited warranty.

What Kramer Electronics will not do Under This Limited Warranty<br>If this product is returned to Kramer Electronics or the authorized dealer from which it was purchased or any other party authorized to repair Kramer Electronics products, this product must be insured during shipment, with the insurance and shipping charges prepaid by you. If this product is returned uninsured, you assume all risks of loss or damage during shipment. Kramer Electronics will not be responsible for any costs related to the removal or re-installation of this product from or into any installation. Kramer Electronics will not be responsible for any costs related to any setting up this product, any adjustment of user controls or any programming required for a specific installation of this product.

#### How to Obtain a Remedy under this Limited Warranty

To obtain a remedy under this limited warranty, you must contact either the authorized Kramer Electronics reseller from whom you purchased this product or the Kramer Electronics office nearest you. For a list of authorized Kramer Electronics resellers and/or Kramer Electronics authorized service providers, please visit our web site at www.kramerelectronics.com or contact the Kramer Electronics office nearest you.

In order to pursue any remedy under this limited warranty, you must possess an original, dated receipt as proof of purchase from an authorized Kramer Electronics reseller. If this product is returned under this limited warranty, a return authorization number, obtained from Kramer Electronics, will be required. You may also be directed to an authorized reseller or a person authorized by Kramer Electronics to repair the product

If it is decided that this product should be returned directly to Kramer Electronics, this product should be properly packed, preferably in the original carton, for shipping. Cartons not bearing a return authorization number will be refused.

#### **Limitation on Liability**

THE MAXIMUM LIABILITY OF KRAMER ELECTRONICS UNDER THIS LIMITED WARRANTY SHALL NOT EXCEED THE ACTUAL PURCHASE PRICE PAID FOR THE PRODUCT. TO THE MAXIMUM EXTENT PERMITTED BY LAW, KRAMER ELECTRONICS IS NOT RESPONSIBLE FOR DIRECT, SPECIAL, INCIDENTAL OR CONSEQUENTIAL DAMAGES RESULTING FROM ANY BREACH OF WARRANTY OR CONDITION, OR UNDER ANY OTHER LEGAL THEORY. Some countries, districts or states do not allow the exclusion or limitation of relief, special, incidental, consequential or indirect damages, or the limitation of liability to specified amounts, so the above limitations or exclusions may not apply to you.

#### **Exclusive Remedy**

TO THE MAXIMUM EXTENT PERMITTED BY LAW, THIS LIMITED WARRANTY AND THE REMEDIES SET FORTH ABOVE ARE EXCLUSIVE AND IN LIEU OF ALL OTHER WARRANTIES, REMEDIES AND CONDITIONS, WHETHER ORAL OR WRITTEN, EXPRESS OR IMPLIED. TO THE MAXIMUM EXTENT PERMITTED BY LAW, KRAMER ELECTRONICS SPECIFICALLY DISCLAIMS ANY AND ALL IMPLIED WARRANTIES, INCLUDING, WITHOUT LIMITATION, WARRANTIES OF MERCHANTABILITY AND FITNESS FOR A PARTICULAR PURPOSE. IF KRAMER ELECTRONICS CANNOT LAWFULLY DISCLAIM OR EXCLUDE IMPLIED WARRANTIES UNDER APPLICABLE LAW, THEN ALL IMPLIED WARRANTIES COVERING THIS PRODUCT, INCLUDING WARRANTIES OF MERCHANTABILITY AND FITNESS FOR A PARTICULAR PURPOSE, SHALL APPLY TO THIS PRODUCT AS PROVIDED UNDER APPICABLE LAW.

IF ANY PRODUCT TO WHICH THIS LIMITED WARRANTY APPLIES IS A "CONSUMER PRODUCT" UNDER THE MAGNUSON-MOSS WARRANTY ACT (15 U.S.C.A. §2301, ET SEQ.) OR OTHER APPICABLE LAW, THE FOREGOING DISCLAIMER OF IMPLIED WARRANTIES SHALL NOT APPLY TO YOU, AND ALL IMPLIED WARRANTIES ON THIS PRODUCT, INCLUDING WARRANTIES OF MERCHANTABILITY AND FITNESS FOR THE PARTICULAR PURPOSE, SHALL APPLY AS PROVIDED UNDER APPLICABLE LAW.

#### **Other Conditions**

This limited warranty gives you specific legal rights, and you may have other rights which vary from country to country or state to state.

This limited warranty is void if (i) the label bearing the serial number of this product has been removed or defaced. (ii) the product is not distributed by Kramer Electronics or (iii) this product is not purchased from an authorized Kramer Electronics reseller. If you are unsure whether a reseller is an authorized Kramer Electronics reseller, please visit our Web site at www.kramerelectronics.com or contact a Kramer Electronics office from the list at the end of this document.

Your rights under this limited warranty are not diminished if you do not complete and return the product registration form or complete and submit the online product registration form. Kramer Electronics thanks you for purchasing a Kramer Electronics product. We hope it will give you years of satisfaction.

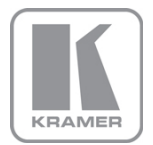

For the latest information on our products and a list of Kramer distributors, visit our Web site where updates to this user manual may be found.

# We welcome your questions, comments, and feedback.

Web site: <u>www.kramerAV.com</u><br>E-mail: <u>info@kramerel.com</u>

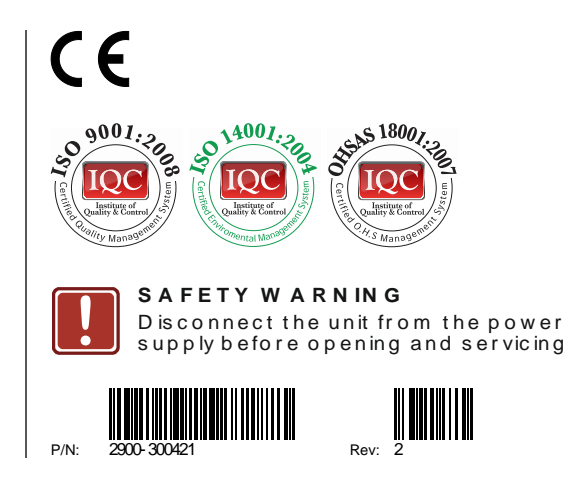